令和2年度 (2020年度) 基盤研究 A (05732)

# 考古遺構と背景天体の可視化ソフトウェア arcAstroVR マニュアル

# Ver.0.17

改訂 2022年12月22日

## 目次

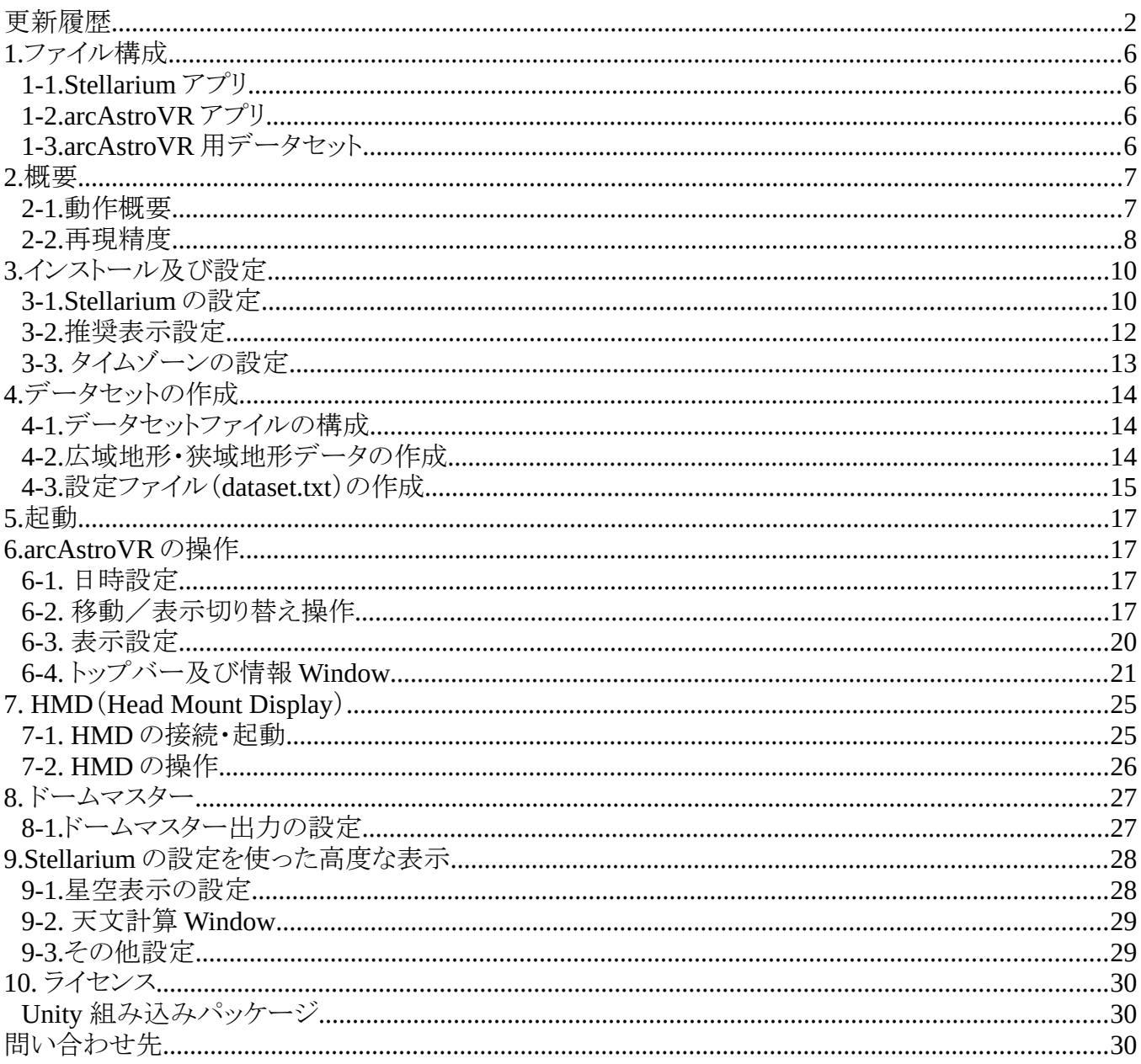

# <span id="page-1-0"></span>更新履歴

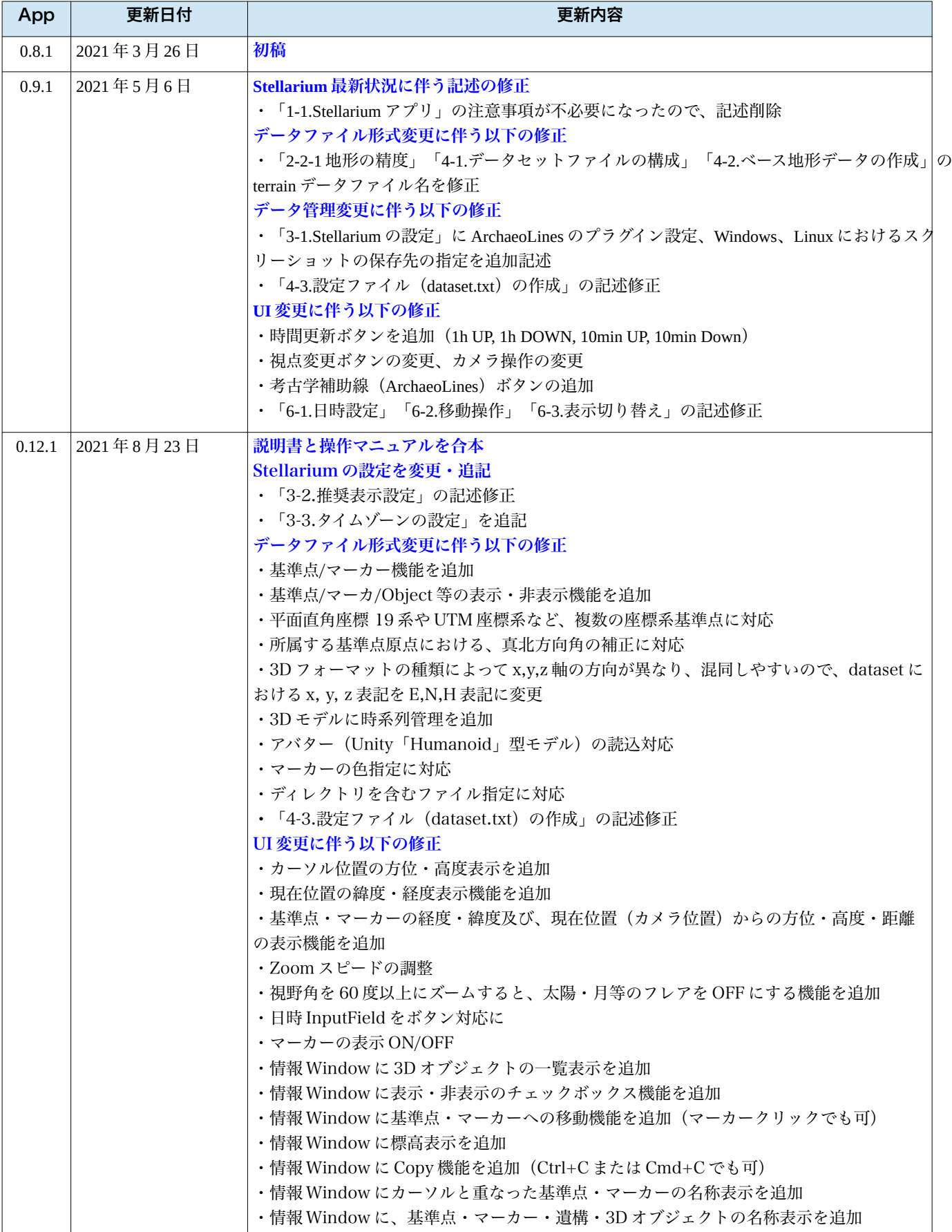

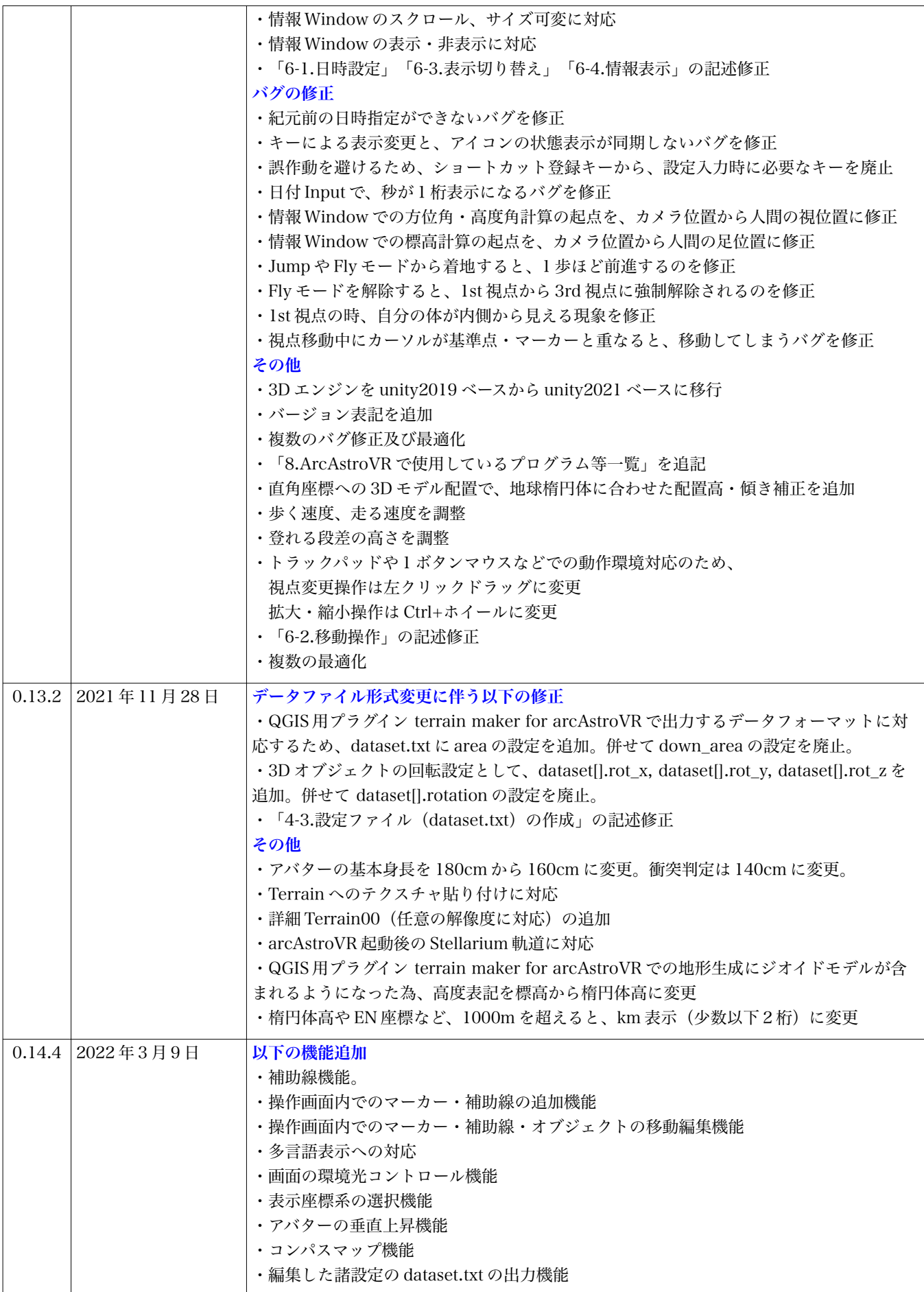

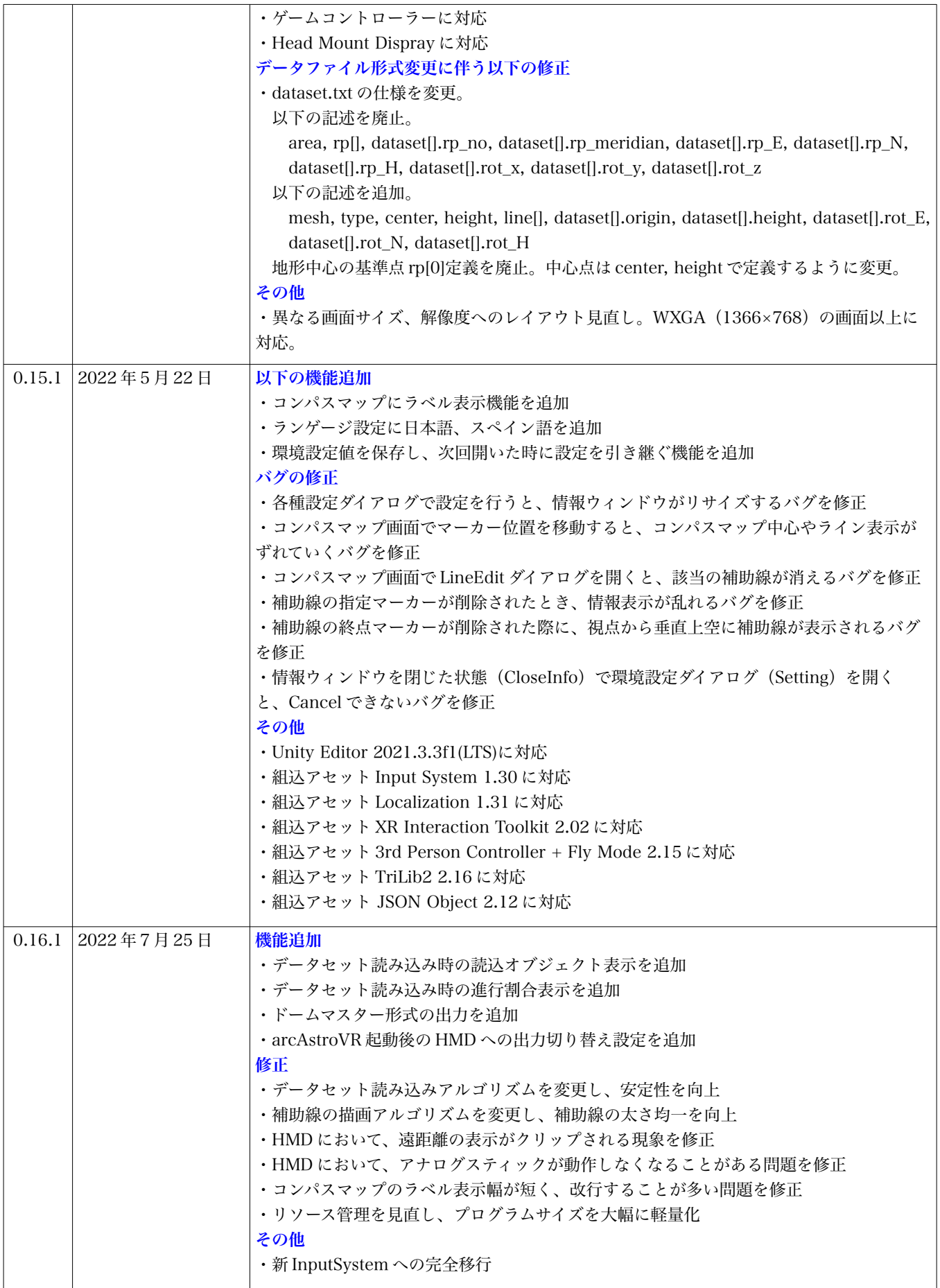

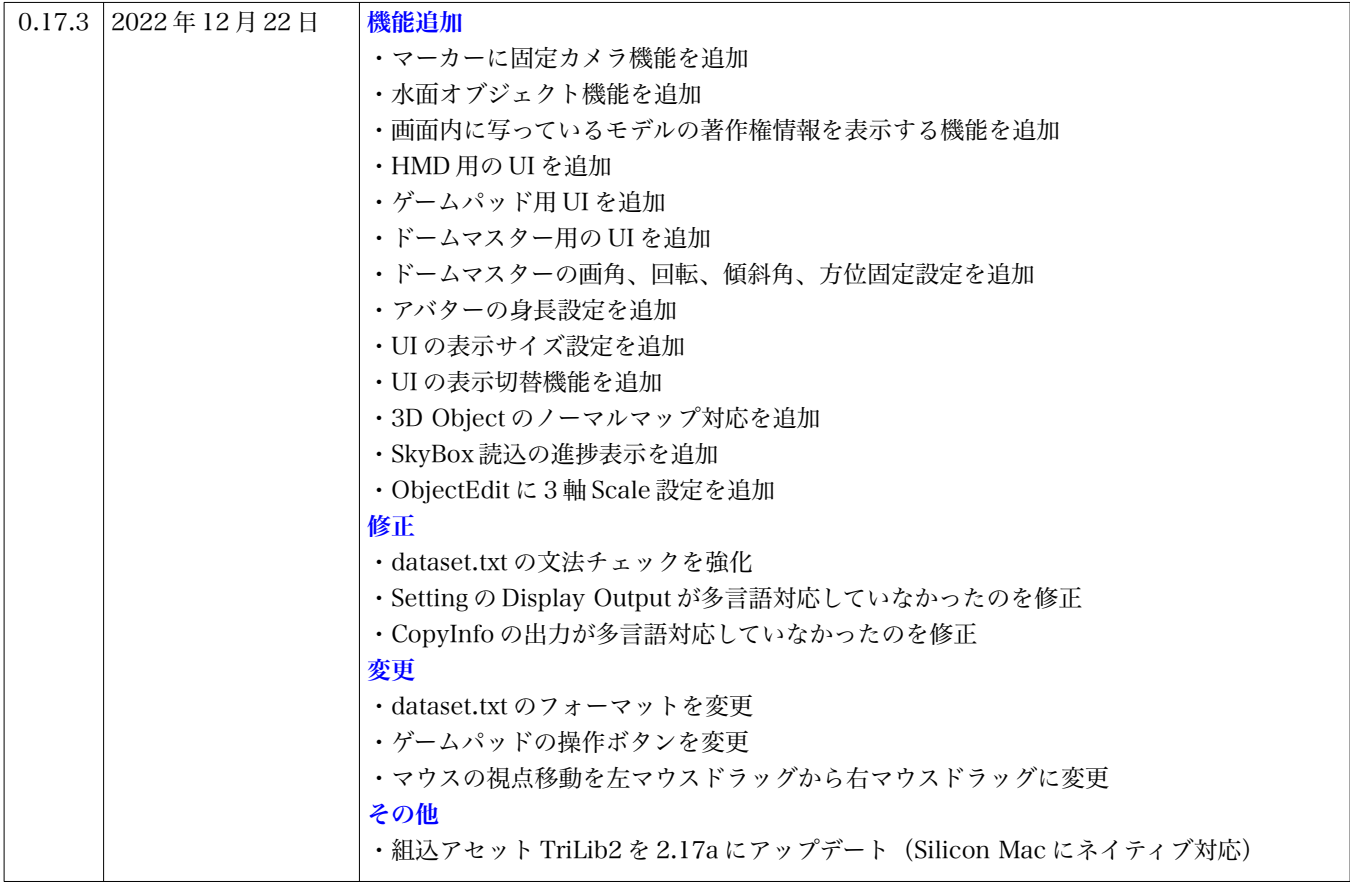

# <span id="page-5-3"></span>**1.**ファイル構成

arcAstroVR を動作するには 2 つのアプリ と 1 つのデータセットが必要です。

- Stellarium アプリ
- arcAstroVR アプリ
- arcAstroVR 用データセット

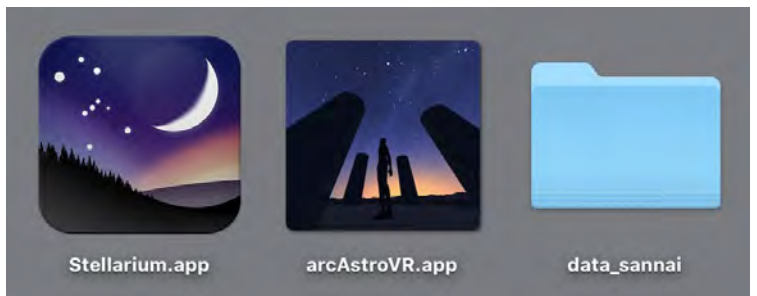

*Fig 1*:*2* つのアプリとデータセット

# <span id="page-5-2"></span>**1-1.Stellarium** アプリ

Stellarium は、Linux、Windows、macOS で動作し GNU General Public License で提供しているプラ ネタリウムアプリで、無料で入手が可能です。

Stellarium の公式サイト([http://stellarium.org](http://stellarium.org/))から最新版(Ver 0.21.0 以降)をダウンロードして入手 してください。

#### **Stellarium** の動作要件

- OS:Linux/Unix または Windows 7 以上または Mac OS X 10.12.0 以上
- グラフィックス:OpenGL 3.0 と GLSL 1.3 または OpenGL ES 2.0 の動作
- メモリ要領:512 MB 以上
- ディスク要領:420 MB 以上

# <span id="page-5-1"></span>**1-2.arcAstroVR** アプリ

arcAstroVR WEB の Application Download ページ (<https://arcastrovr.org/download.html?id=app>) か らダウンロードできます。arcAstroVR アプリは OS 別に用意されており、以下の実行ファイルから起動し てください。

- Windows 用:arcAstroVR-Win-0.17.3/arcAstroVR.exe
- Mac 用: arcAstroVR-Mac-0.17.3/arcAstroVR.app

## <span id="page-5-0"></span>**1-3.arcAstroVR** 用データセット

arcAstroVR は VR データを表示するプレイヤーに相当します。そのため、動作には土地の起伏データや 建造物の 3D モデルデータ、及び設定情報を含む arcAstroVR 用データセットが必要です。このデータセッ トは各自用意する必要があります。データセットの作成については、「4.データセットの作成」を参照して ください。

サンプルとして公開されているデータセットは、arcAstroVR WEB の Dataset Download ページ (<https://arcastrovr.org/download.html?id=dataset>)からダウンロードできます。簡易に動作確認したい場 合は、こちらをご利用ください。

# <span id="page-6-1"></span>**2.**概要

arcAstroVR は、3D エンジンに Unity を用い、データセットから Terrain データ(地形)・3D Object データ(遺構等)を読み込み、Stellarium から Skybox テクスチャ(天空)を取り込んで表示する VR プロ グラムです。

## <span id="page-6-0"></span>**2-1.**動作概要

arcAstroVR はプラネタリウムアプリの Stellarium と連携して動作します。そのため、両アプリを同時に 動作させる必要があります。arcAstroVR は土地や建造物などの空間表示、移動動作、及び全体制御を担当 し、Stellarium は天体の計算・表示を担当します。

arcAstroVR と Stellarium との連携については Georg Zotti 氏らが作成した以下の Stellarium 用の通信プ ラグイン、出力スクリプト、Unity 用の連携アセットを使用しています。なお、arcAstroVR は VR エンジ ン Unity を使用して作成されています。

#### **Stellarium**:**Remote Control (Plugin)**

- Authors: Florian Schaukowitsch, Georg Zotti
- License: GNU GPLv2 or later

※This plugin was created in the 2015 campaign of the ESA Summer of Code in Space programme.

#### **Stellarium**:**Skybox Tiles (Script)**

- Author: Georg Zotti
- License: Public Domain

#### **Unity**:**Stellarim - Unity (Unity** 用アセット **https://unitylist.com/p/11ul/stellarium-Unity)**

- Author: Georg Zotti, John Fillwalk, David Rodriguez, Neil Zehr
- License: GNU General Public License v3.0
- ※This is a collaboration between Georg Zotti (LBI ArchPro Vienna) and John Fillwalk, David Rodriguez and Neil Zehr (IDIA Lab, Ball State University) suggested by Bernard Frischer (Indiana University).

arcAstroVR と Stellarium の連携は、以下の ように行われます。

- 1. arcAstroVR から Stellarium の RemortControl プラグインに、要求を送 信。
- 2. Stellarium の Skybox スクリプトが、6 タイルの全球画像を出力
- 3. Stellarium は RemortControl プラグイン を通じて arcAstroVR に update を通知
- 4. 6 タイルの全球画像出力を Unity が自動 検知し、 Unity に全球画像を読み込み、 天球に反映させることで、画像合成をす る

*Fig 2*:*arcAstroVR*(*Unity* プログラム)と *Stellarium* の連携図 *Serious Gaming for Virtual Archaeoastronomy*  (*https://doi.org/10.14434/sdh.v4i1.31041*)より連携図引用

### <span id="page-7-0"></span>**2-2.**再現精度

#### **2-2-1** 地形の精度

arcAstroVR では、ベースとなる広域地形に 9 タイル (3行3列)に分割した陰影起伏データ (raw 形式の 16bit グレー画像ファイル)を使用して VR 空間を形成し ています。1 タイルは 100×100km の範囲まで展開できる ため※Unity の仕様限界、全体では 300×300km の地形を形成す ることになります。また 1 タイルには最大 4096×4096px の陰影起伏データを設定できるため<sup>※Unity の仕様限界</sup>、広域地 形では 100km ÷ 4096 = 24m の水平解像度まで持つこと ができます。また、高さ方向では-1000m〜9000m までを 16bit (65536) で表現しているため、10000m÷ 65536 = 15.26cm の垂直解像度、まで持つことができます。

広域地形用のデータは、データセットの terrain フォル ダに terrain11.raw〜terrain33.raw のファイル名で格納さ れています。これらの広域地形用ファイルは、Fig 3 のよ うに配置されます。

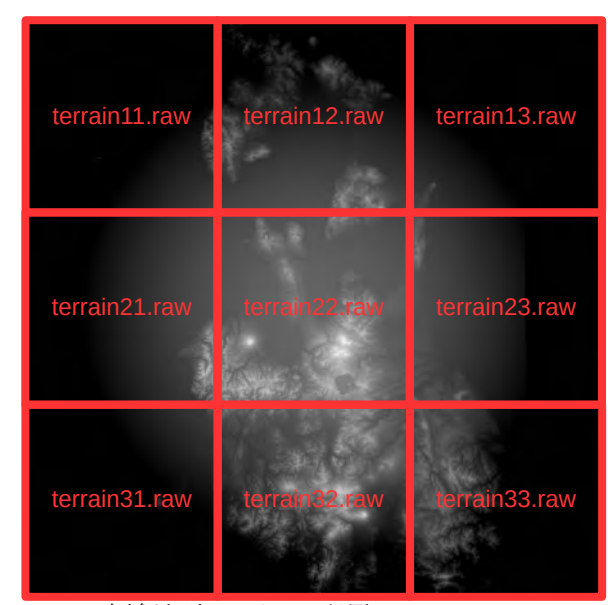

*Fig 3*:広域地形ファイルの配置

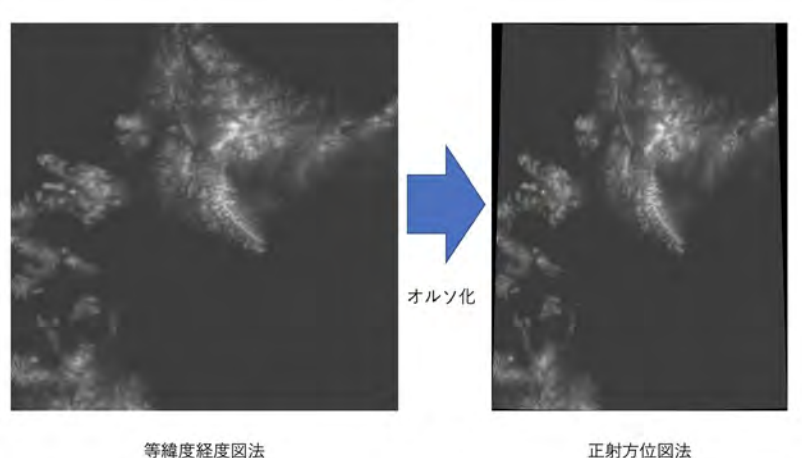

等緯度経度図法 *Fig 4*:オルソ化、球体補正・光学補正(地形補正)

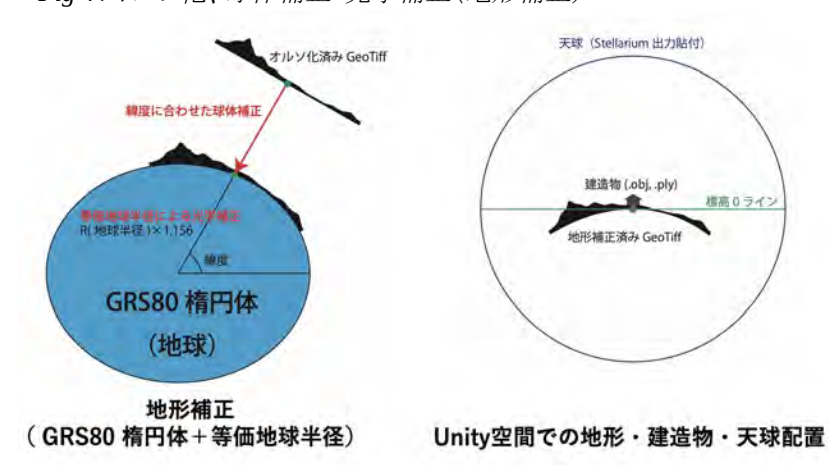

広域地形用のデータは、あらかじめ オルソ化、球体補正、光学補正(等価 地球判型補正)を行ってある必要があ ります(Fig 4)。

解像度と範囲が固定の広域地形とは 別に、任意の解像度で範囲が可変の狭 域地形を持つことができます。ただし、 持つことができる狭域地形は、4096 × 4096px サイズの 1 タイル分のみです 1px の解像度を任意(0.1〜10m)に指 定することができ、1px が 5m 解像度で あれば 4096 × 5m = 20480m の範囲を 持つ狭域地形になります。

 これらの広域地形・狭域地形は、GIS ソフトウェア「QGIS」用のプラグイン 「terrain4aAVR」で作成することがで き ま す 。 こ の プ ラ グ イ ン は 、 arcAstroVR WEB の Plugin Download ページ([https://arcastrovr.org/downloa](https://arcastrovr.org/download.html?id=plugin) [d.html?id=plugin](https://arcastrovr.org/download.html?id=plugin))からダウンロード できます。

 これらの広域地形・狭域地形に加え、遺構など(場合 によっては、トンネルなど標高データでは表現できない 地形など)の 3D モデルを重ねて、VR 空間に再現して います。広域地形・狭域地形は中心座標で重ね合わせら れ、その中心座標は、dataset.txt の center で指定する座 標に規定されます。座標は、WGS84(緯度経度)また は平面直角座標系(19系)または UTM 座標系で指定 が可能です。QGIS で地形を作る際にも、上記の中心座 標を指定して作成します。設定の詳細については「4-3. 設定ファイル(dataset.txt)の作成」を参照してくださ い。

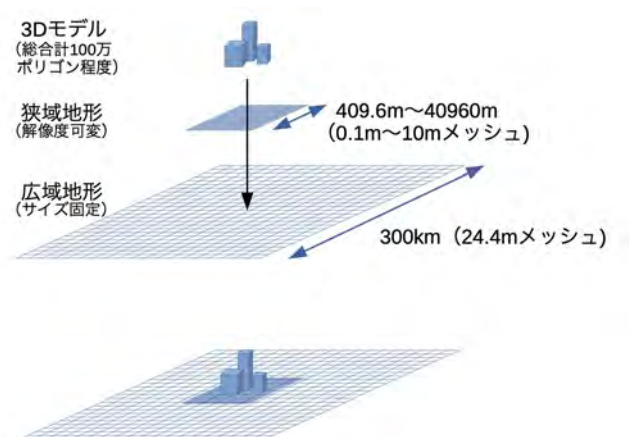

*Fig 5:* 広域地形・狭域地形・*3D* モデルの重ね合わせ

#### **2-2-2** 天体の精度

Stellarium では太陽系天体の計算に標準で VSOP87/ELP2000-82B、拡張でより高精度な DE430、DE431 に対応しています。

VSOP87 は水星、金星、月-地球系の重心について西暦 2000 の前後 4000 年にわたって誤差が 1″ 以内の 精度を保証しています。同じ精度が木星と土星については前後 2000 年、天王星と海王星については前後 6000 年にわたって保証しています。

DE430、DE431 は NASA の機関である JPL(Jet Propulsion Laboratory) が惑星探査用に編纂・発行し ている月・惑星の暦です。DE430 は 1549 年 12 月 21 日(ユリウス日:2287184.5)〜 2650 年 1 月 25 日 (ユリウス日 2688976.5) に対応しています。DE431 は -13200 年 8 月 15 日(ユリウス日:- 0.3100015.5)〜 17191 年 3 月 15 日(ユリウス日:8000016.5)に対応しています。

なお、arcAstroVR 上での表現精度は VSOP87 の計算精度以下であるため、DE430 や DE431 をあえて 組み込む必要はありません (2-2-3 で後述)。

#### **2-2-3** 光と影の精度

arcAstroVR では、Stellarium で計算された太陽や月、金星の方位高度から平行光源(Directional Light)を用いて影を表示しています。そのため光と影の精度は、Stellarium の計算角度精度と Unity の光 源設定角度精度に依存します。

Stellarium で VSOP87 を使用している場合、金星、地球、月の計算角度精度は西暦 2000 の前後 4000 年 にわたって誤差が 1" (0.00028度)以内の角度精度を保証されています。

一方、arcAstroVR の平行光源設定では、0.001 度の角度精度があります※Unity アセット:Stellarim – Unity の仕様。平 行光源設定の精度は VSOP87 の計算角度精度よりも低いことがわかるため、光と影の角度精度は arcAstroVR の平行光源角度精度に依存することになります。

日周運動における天球の回転は1秒間に15秒角(0.004度)ですので、arcAstroVR の平行光源角度精度 (0.001 度)上では、0.25 秒ほどの時間分解能で光と影がシミュレートされていることになります。

# <span id="page-9-1"></span>**3.**インストール及び設定

# <span id="page-9-0"></span>**3-1.Stellarium** の設定

Stellarium 公式サイト ([http://stellarium.org](http://stellarium.org/))から最新版をインストールした後、起動して以下の設定を 行います。

1 設定画面(Config)[F2]>プラグイン(Plugins)>リモートコントロール(Remote Control)を開き、 「起動時に実行(Load at startup)」をチェック

2 設定画面(Config)[F2]>プラグイン(Plugins)>ArchaeoLines を開き、「起動時に実行(Load at startup)」をチェック

3 Stellarium を再起動

4 設定画面(Config)[F2]>プラグイン(Plugins)>リモートコントロール(Remote Control)を開き、 「configure」ボタンをクリック

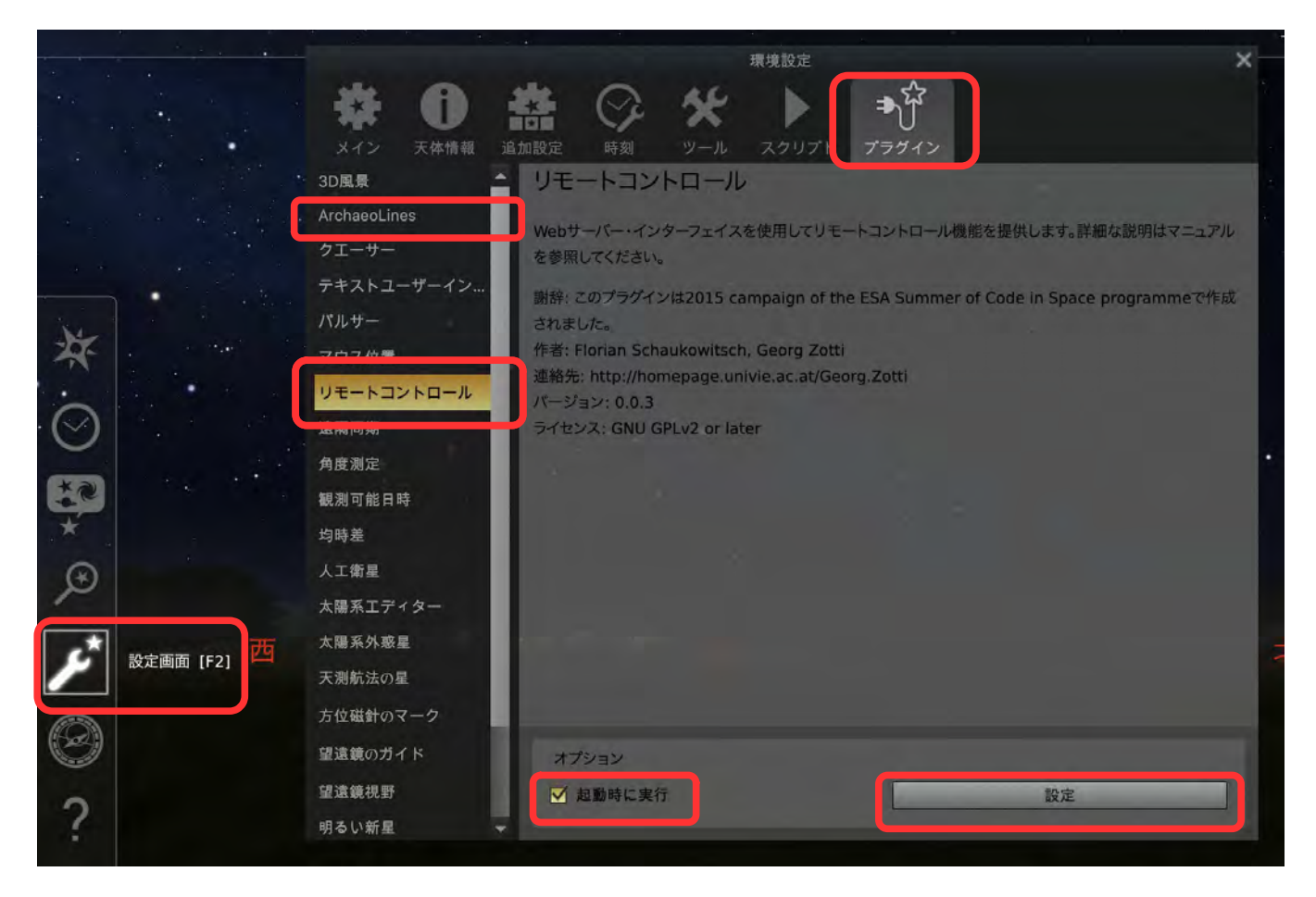

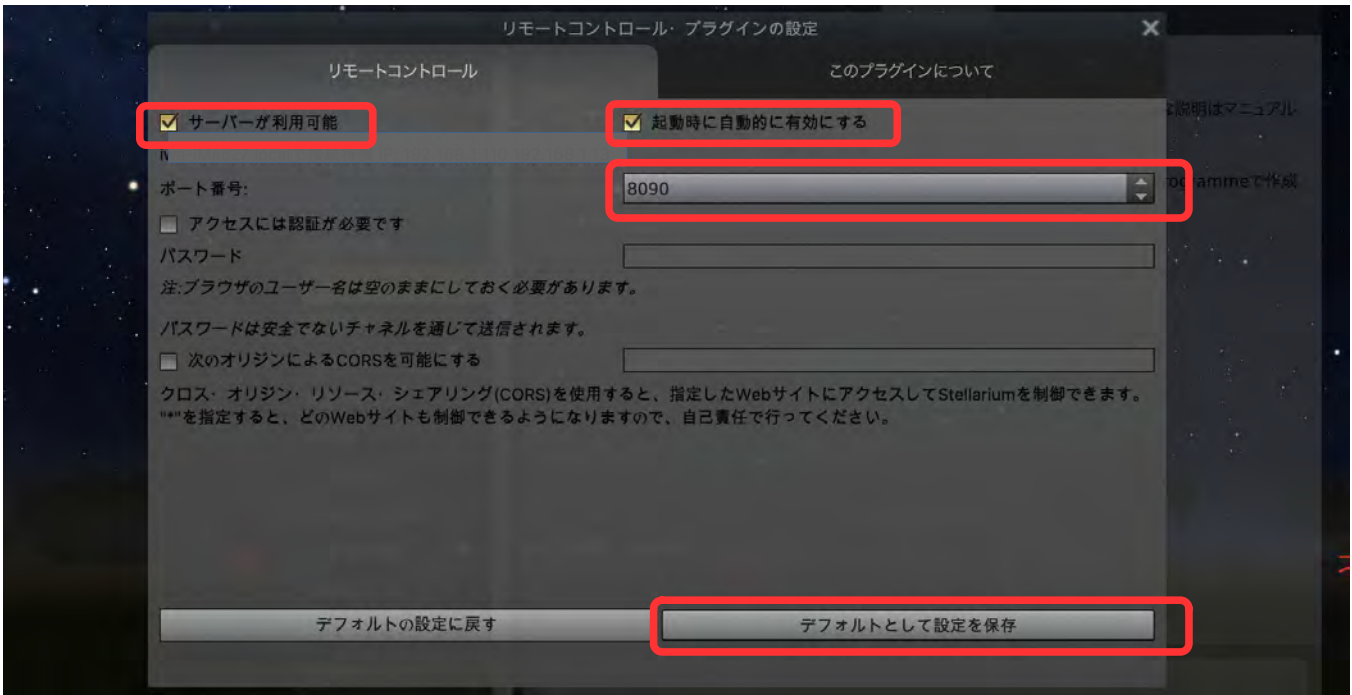

- 「サーバーが利用可能(Server enabled)」と「起動時に自動的に有効にする(Enable automatically at startup)」にチェック
- 「ポート番号(port)」 に 8090 を設定
- 「デフォルトとして設定を保存(Save settings as default)」のボタンをクリックして、設定画面を閉じ  $\zeta$

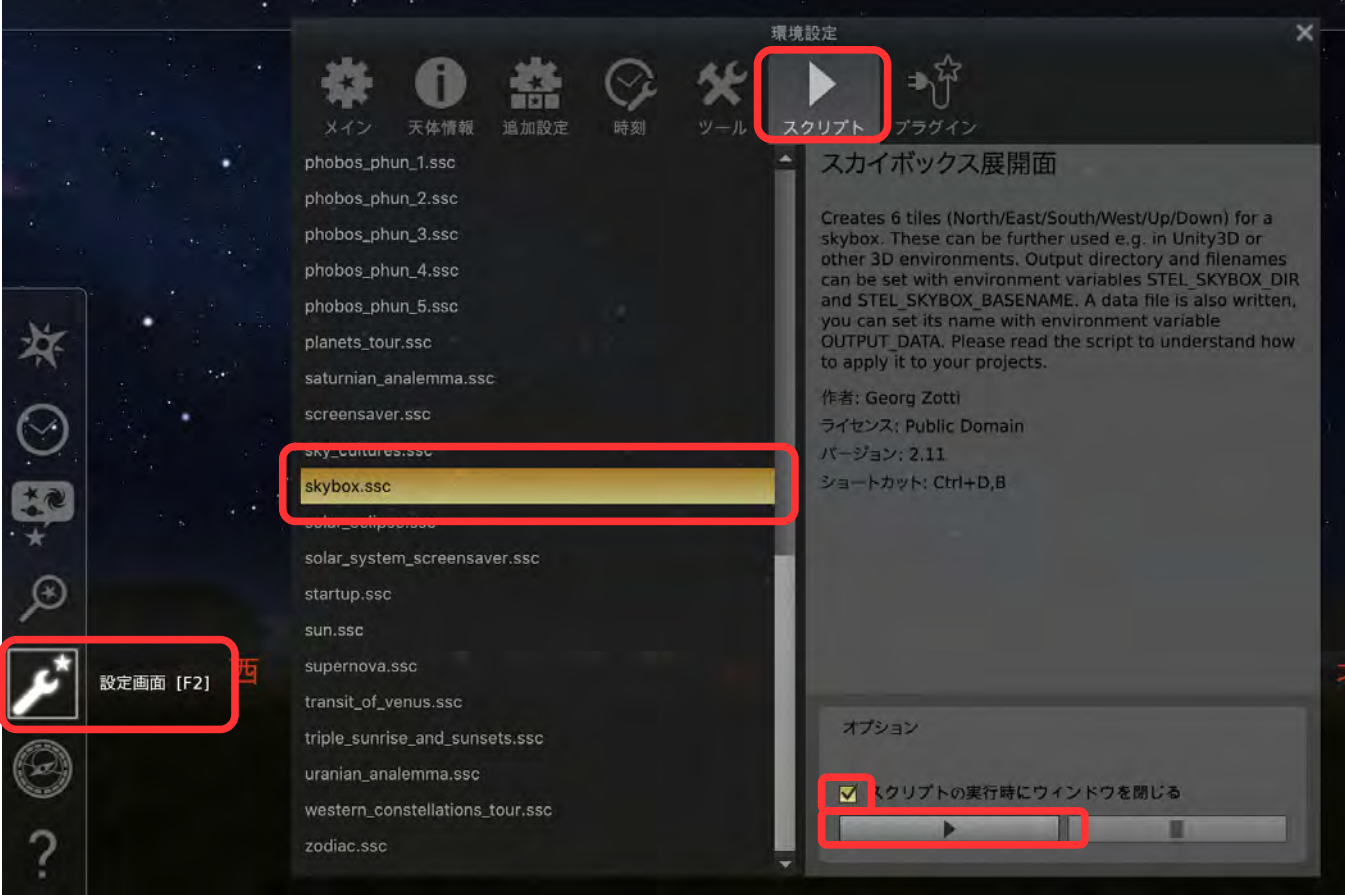

8 設定画面(Config) [F2]>スクリプト(Scripts)>skybox.ssc を開き、「スクリプトの実行時にウィンド ウを閉じる(Close window when script runs)」にチェックし、「▶(script 実行)」ボタンを押す。

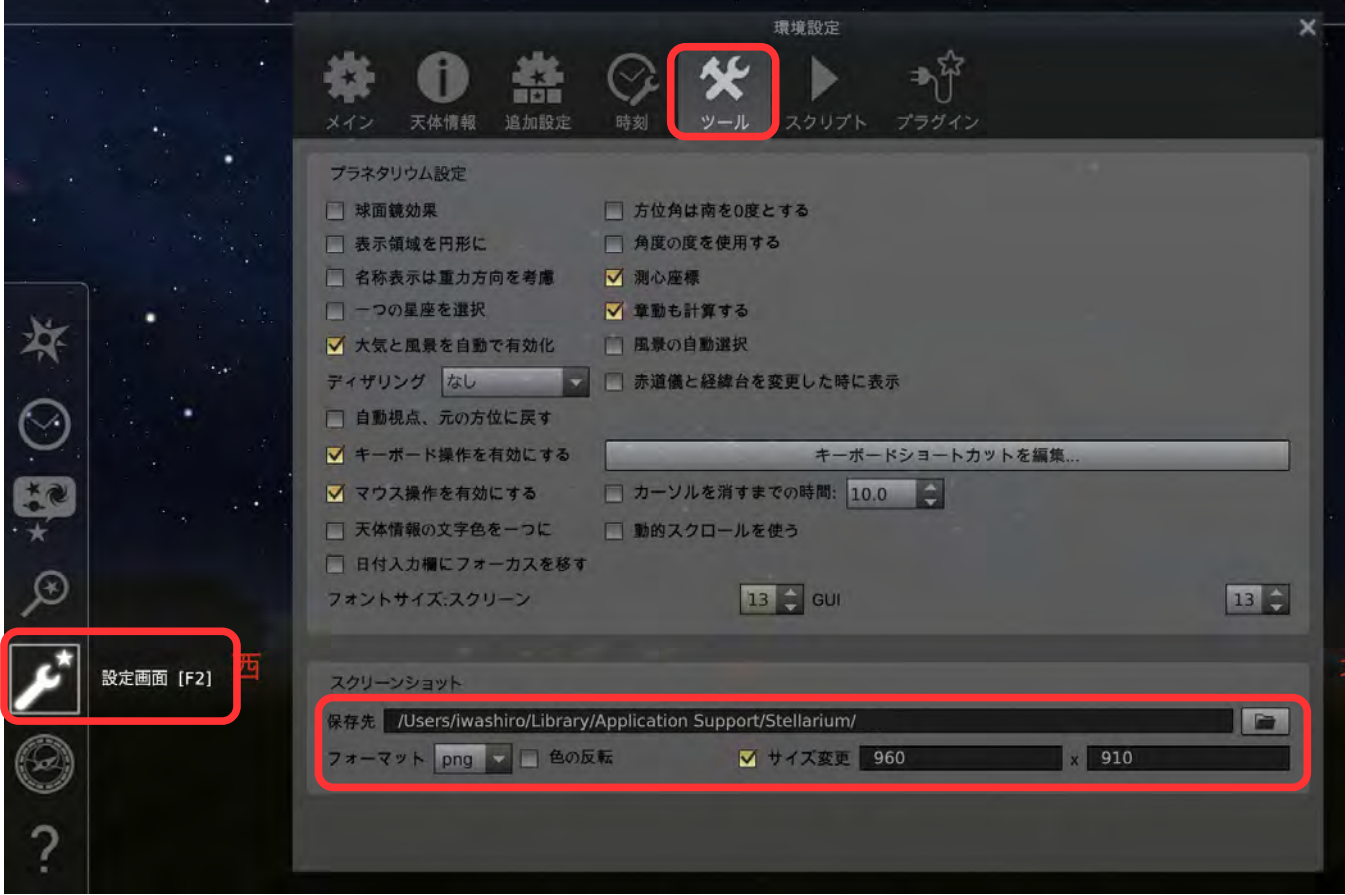

- 9 Config [F2]>Tool>Screenshot を開き、以下を設定 保存先:各 OS における Stellarium 設定ファイルの保存場所のパス※<sup>1</sup> フォーマット:png サイズ変更(チェックオン):960×910 ※1:Win の場合は[、C:/Users/](../../../../../C:/Users/)<USERNAME>/AppData/Roaming/Stellarium/を指定してください。
- Mac の場合は、/Users/<USERNAME>/Library/Application Support/Stellarium/を指定してください。

# <span id="page-11-0"></span>**3-2.**推奨表示設定

みやすさのバランスから、空と表示設定[F4]で以下の設定値にすることをお勧めします。

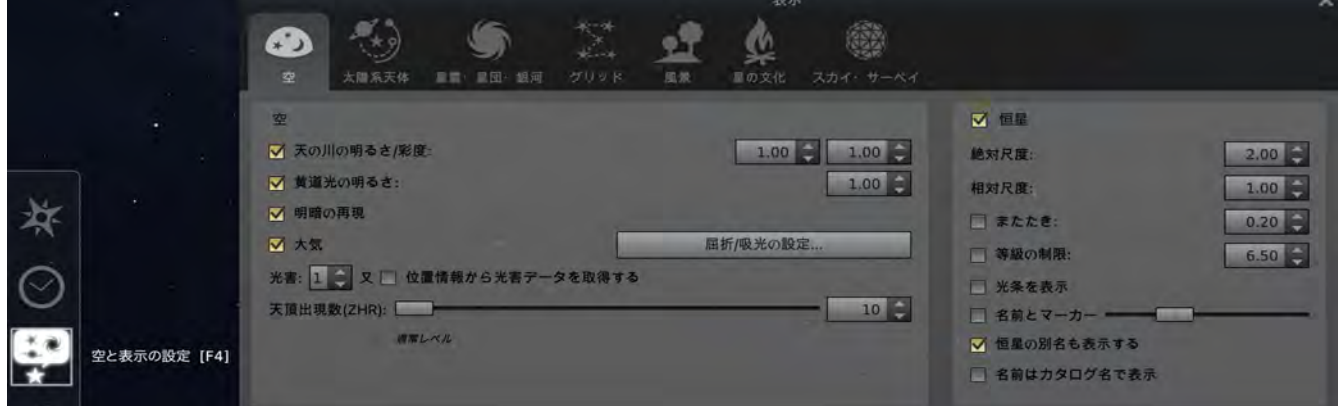

#### 空タブ

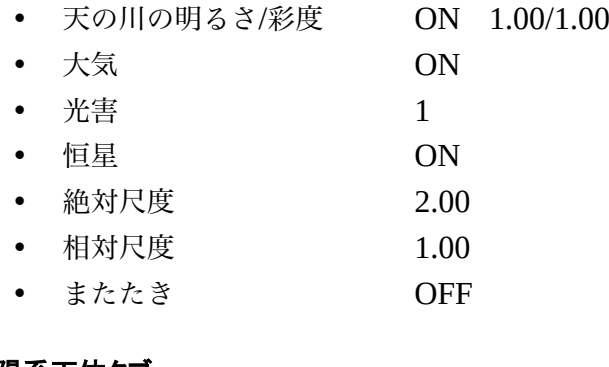

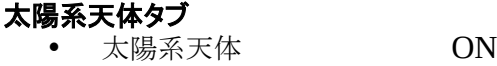

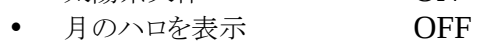

• Show Sun's Glare OFF

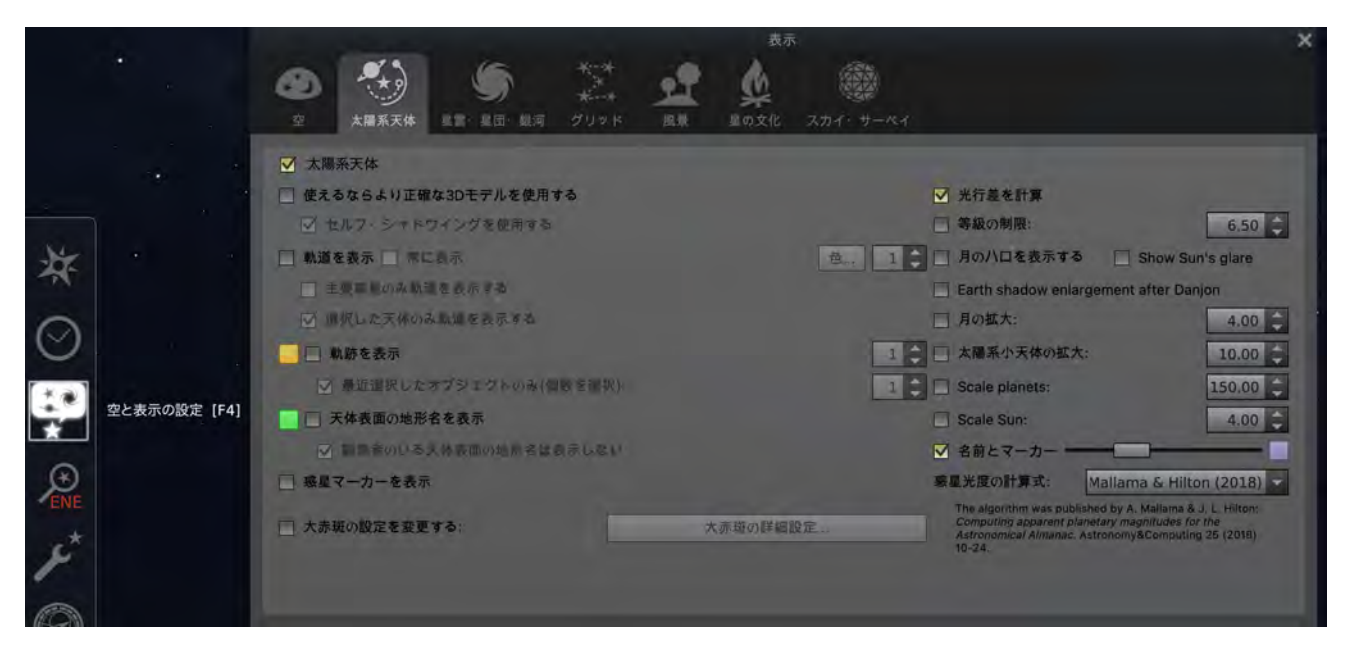

# <span id="page-12-0"></span>**3-3.** タイムゾーンの設定

Stellarium デフォルト設定では、1848 年以前の年(時間帯導入以前)を指定すると、地方平均太陽時また は地方真太陽時のタイムゾーンが自動的に設定されるため、arcAstroVR のタイムゾーン設定とズレる場合

があります。その際は、arcAstroVR の dataset.txt のタイムゾーンを地方平均太陽時 または地方真太陽時に合わせるか、 Stellarium のタイムゾーンを dataset.txt のタ イムゾーンに合わせてください。

Stellarium のタイムゾーンを変更するには、 現在位置[F6]を開き、

・タイムゾーンをカスタマイズ ON

にしてから、「タイムゾーン」のプルダウン から目的のタイムゾーンを選択します。

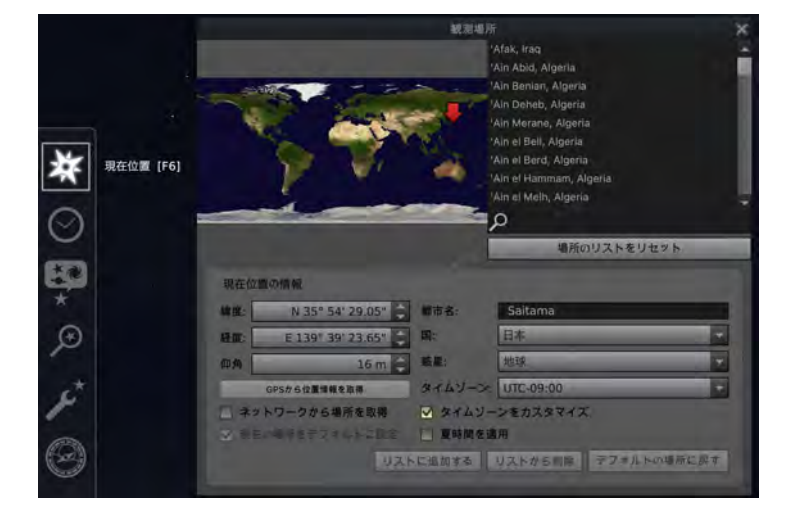

# <span id="page-13-2"></span>**4.**データセットの作成

# <span id="page-13-1"></span>**4-1.**データセットファイルの構成

データセットは、次の 3 つで構成されます。

- dataset.txt: データセットの設定ファイル(必須)
- object フォルダ:3D オブジェクトの格納 遺跡などの 3D モデルや近接の陰影標高ファイルな どは、このフォルダに格納します。 ご自身で用意・作成する必要があります。

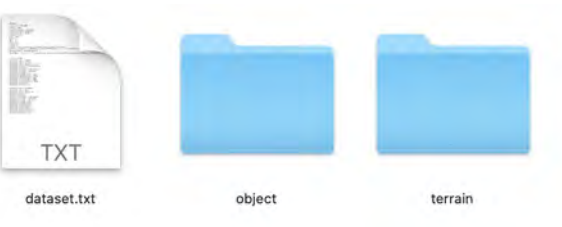

• terrain フォルダ:地形データの格納(必須) terrain11.raw〜terrain33.raw の広域地形 9 ファイルが必要です。 加えて terrain00.raw の狭域地形を付け加えることが可能です。

## <span id="page-13-0"></span>**4-2.**広域地形・狭域地形データの作成

arcAstroVR では広域地形と狭域地形の2種類の地形を取り扱えます。 広域地形は 300×300km の広域をカバーする 24m メッシュの陰影標高データファイルです。 狭域地形はメッシュ解像度\*4096 (5m メッシュであれば 20480\*20480m) の範囲をカバーする任意のメッ シュ解像度の陰影標高データファイルです。

QGIS 用プラグイン「terrain4aAVR」を使用し、arcAstroVR 用の地形データを作成します。QGIS 及び terrain4aAVR のインストール・使用法については、別紙「terrain4aAVR\_Manual.pdf」を参照ください。

QGIS 用プラグイン「terrain4aAVR」で生成した地形ファイル terrain00.raw〜 terrain33.raw、terrain00.jpg〜terrain33.jpg は、データセットの terrain フォルダに入れてください。

# <span id="page-14-0"></span>**4-3.**設定ファイル(**dataset.txt**)の作成

dataset.txt にはデータの基本情報や設置情報を記載します(注:ver0.17 よりフォーマットが変更になりました)。 以下に各設定項目について記載します。

#### 基本情報項目

- location = "タイトル名" 英語表記
- country = "国名" 英語表記
- timezone = HH:MM タイムゾーン設定(-12:00〜+13:00)未設定の場合は+0:00 になります。
- $date = yyyy/mm/dd$ スタート時の日付:年/月/日。未設定の場合は、現在時刻が設定されます。
- $time = HH:MM:SS$ スタート時の時刻:時:分:秒。未設定の場合は、現在時刻が設定されます。
- mesh = 数値 狭域地形のメッシュ解像度(m)。QGIS 用プラグイン terrain4aAVR で設定した数値を入力してください。
- type = 座標系記号(必須) 経緯度表記 の場合:WGS84 日本平面直角座標 19 系 の場合:JP01~19 (2 桁の数値はゾーン番号) UTM 座標系 の場合:UTM01〜60(2 桁の数値はゾーン番号)
- center = 東座標,北座標,楕円体高(必須) 地形中心地点の座標を設定します。 WGS84 であれば経度(°),緯度(°),楕円体高(m) JP\*\*であれば指定したゾーン番号\*\*の Y 座標(m),X 座標(m),楕円体高(m) UTM\*\*であれば指定したゾーン番号\*\*の E 座標(m),N 座標(m),楕円体高(m)
- avatar = ファイル名 object フォルダに保存したアバターファイル名(拡張子付き)を設定します。
- avatar  $height =  $\frac{1}{2}\sqrt{10}$$ アバター身長(cm)。未設定の場合は 176cm に設定されます。
- copyright :"広域クレジット","狭域クレジット" 地形データに使用しているクレジット名。広域地形だけを設定することもできます。

#### マーカー情報項目

([]内にはマーカー ID 番号を入れます。1 から順番に数字を割り当てていきます。登録できるマーカー数に 制限はありません。)

- marker[].name = "マーカー名"
- marker[].origin = 東座標, 北座標, 楕円体高 (必須) 基本情報項目の type 設定が WGS84 の座標単位は度、JP や UTM の座標単位は m になります。楕円体高は全て m です。
- markert[].cam\_rotation = 方位角, 迎角, 回転角 または 方位角, 迎角 または 方位角 固定カメラ回転を度単位で設定します。 1 要素記載の場合は方位角の回転のみになります。2要素記載の場合は、方位角、迎角の回転を行います。
- markert[].cam\_fov = カメラ画角 固定カメラ画角を度単位で設定します。
- marker[].color = 16 進カラー値 #から始まる 16 進 6 桁のカラー値を記載します。
- marker[].visible = 真偽値 表示する場合は True、非表示の場合は False を指定します。

#### 補助線情報項目

([]内には補助線 ID 番号を入れます。1 から順番に数字を割り当てていきます。登録できる補助線数に制限 はありません。)

- line[].name = "補助線名"
- line[].marker = 始点マーカー番号, 終点マーカー番号(必須) 始点マーカーと終点マーカーの間に線分が引かれます。 終点マーカー番号が未設定の場合は、始点マーカーから angle に指定した方位に線が引かれます
- $line[1$ .angle = 方位 始点マーカーから伸びる補助線の方位を度単位で記載します。","区切りで複数表記できます。
- line[].color = 16 進カラー値 #から始まる 16 進 6 桁のカラー値を記載します。
- line[].visible = 真偽値 表示する場合は True、非表示の場合は False を指定します。

#### オブジェクト情報項目

([]内にはオブジェクト ID 番号を入れます。1 から順番に数字を割り当てていきます。登録できるオブジェ クト数に制限はありません。)

- dataset[].name = "マーカー名"
- dataset[1.file = ファイル名 (必須) object フォルダに保存した 3D データのファイル名 (拡張子付き) を設定します。 ファイル名を water とした場合、水面オブジェクトの配置となります。
- dataset[].origin = 東座標, 北座標, 楕円体高(必須) 3D データ原点の座標を設定します。 WGS84 であれば経度(°),緯度(°),楕円体高(m) JP\*\*であれば指定したゾーン番号\*\*の Y 座標(m),X 座標(m),楕円体高(m) UTM\*\*であれば指定したゾーン番号\*\*の E 座標(m),N 座標(m),楕円体高(m)
- dataset[].rotation = 東軸回転, 北軸回転, 垂直軸回転 または 垂直軸回転 3D データ原点からの回転を設定します。 1 要素記載の場合は垂直軸回転のみを行います。
- dataset[].scale = 東軸倍率, 北軸倍率, 垂直軸倍率 または 共通倍率 3D データ原点からの倍率を設定します。1 要素記載の場合は 3 軸全てに共通の倍率が設定されます。 ファイル名を water とした場合、.origin 座標に 1m×1m サイズの水面が配置されます。scale の設定で水面サイズを調整します。
- dataset[].exist = 開始年, 終了年 3D データの表示を開始する年と終了する年を指定します。開始年のみの指定、終了年のみの指定も可能です。
- dataset[].copyright = "クレジット" 3D データのクレジットを記載します。画面にこの 3D データが表示されると、画面の copyright 欄にクレジットが表示されます。
- dataset[].visible = 真偽値 表示する場合は True、非表示の場合は False を指定します。
- 以上、全ての設定を終えると arcAstroVR を実行できます。

# <span id="page-16-3"></span>**5.**起動

以下の手順で起動します。

- 1. Stellarium の起動(Windows の場合は F11 キーなどを押し、フルスクリーンを解除してく ださい)
- 2. arcAstroVR の起動(Stellarium は起動したま まにしてください)
- 3. 「Select File 'dataset.txt'」のボタンを押し、 読み込みたいデータセットの設定ファイル 「dataset.txt」を選択、「Open」を押します。

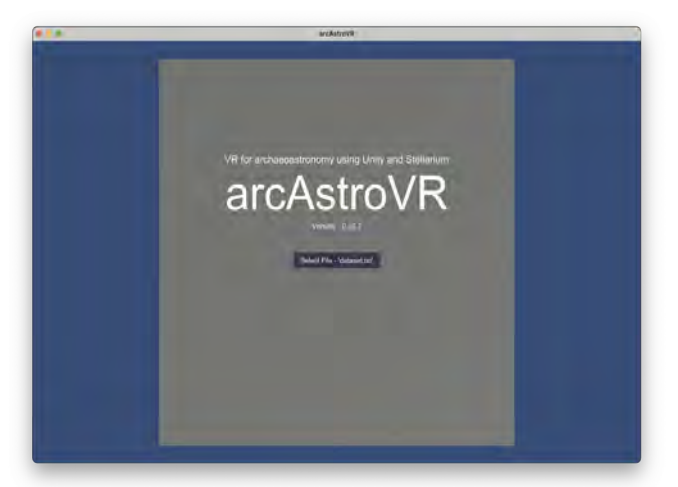

# <span id="page-16-2"></span>**6.arcAstroVR** の操作

## <span id="page-16-1"></span>**6-1.** 日時設定

日時パネルで

- TimeZone 入力
- 日付入力(増減ボタンの長押しで高速増減ができます)
- 時刻入力(スライドバーで入力もできます)

を行い、update ボタンを押すと、arcAstroVR の天空画像が更新されます。

スライドバーの両脇には、1 時間または 10 分の進む・戻るボタンがあります。進む・戻るボタンは天空画 像を自動更新するので、update ボタンを押す必要はありません。

なお日時パネルは、好きな位置に移動させることができます。

※Stellarium で 6 タイル出力が行われ、ArcAstroVR に反映されるまで 5 秒ほどかかります。 ※天空画像の繋ぎがおかしい場合は、再度 Update ボタンを押してみてください。

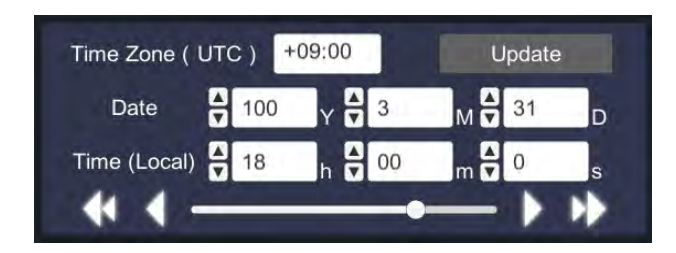

## <span id="page-16-0"></span>**6-2.** 移動/表示切り替え操作

観測者の移動/表示切り替え操作はキーボードとマウスまたは、ゲームコントローラーで行います。

### **6-2-1.** キーボード/マウスの場合

基本的には、マウスの右ドラッグで進行方向を定めながら、「W」・「S」キーで前進・後退します。

- 視点:「マウス右ドラッグ」(視方向が変わります)
- 移動:「W」Key (視点方向へ前進)
	- 「S」Key (視点方向から後退)
	- 「A」Key(左移動)
	- 「D」Key(右移動)
- 高速: 「Shift」Key (押しながら移動をすると、高速移動できます)
- ジャンプ / 上昇: 「Space」Key (歩行モードの時はジャンプ、フライトモードの時は上昇します)
- フライトモード:「F」Key (フライトモードに切り替わり、移動操作で飛ぶことができます。再度押すと、歩行モードに戻ります)
- ズームイン / アウト: 「Ctrl」Key+マウスホイール (拡大縮小 (視野角変更) が行えます)
- 視点切替:「tab」Key(<sup>1</sup> 人称視点と <sup>3</sup> 人称視点を切り替えられます)
- UI オン / オフ: 「esc」Key (UIの表示、非表示を切り替えられます)

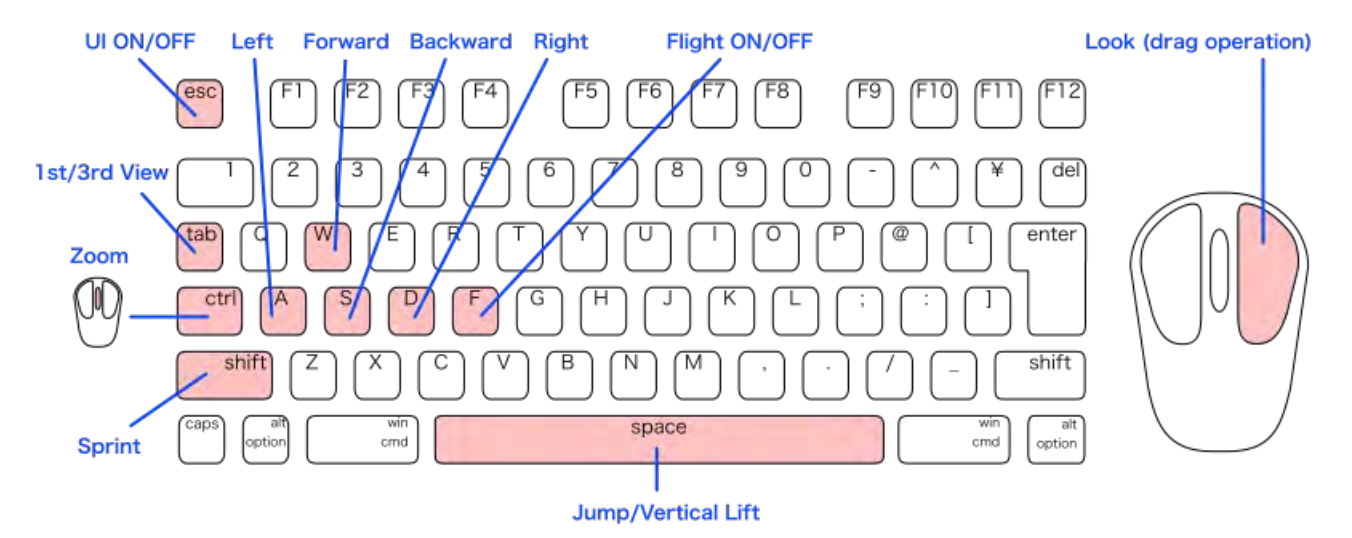

表示の切り替えは、メニューボタンまたはキーボードで行います。

- 星座線 表示切替:メニューボタンまたは「C」Key
- 星座名 表示切替:メニューボタンまたは「V」Key
- 星座絵 表示切替:メニューボタンまたは「R」Key
- 赤経赤緯 表示切替:メニューボタンまたは「E」Key
- 方位高度 表示切替:メニューボタンまたは「Z」Key
- 方角 表示切替:メニューボタンまたは「Q」Key
- 大気 表示切替:メニューボタンまたは「T」Key
- 考古学用補助線 表示切替:メニューボタンまたは「U」Key
- 惑星名 表示切替:メニューボタンまたは「P」Key

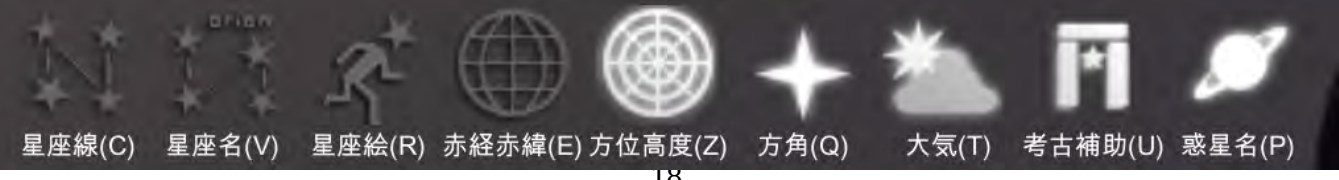

## **6-2-2.** ゲームコントローラーの場合

- 視点:右スティック 視方向が変わります
- 移動:左スティックまたは左十字ボタン アバターが移動します
- 高速:左ショルダーボタン 押しながら移動をすると、高速移動できます
- ジャンプ / 上昇:右ショルダーボタン 歩行モードの時はジャンプ、フライトモードの時は上昇します
- フライトモード:「□(X)」ボタン フライトモードに切り替わり、移動操作で飛ぶことができます。再度押すと、歩行モードに戻ります
- ズームイン / アウト:右トリガー / 左トリガー 拡大縮小 (視野角変更)が行えます
- 視点切替:「START(OPTION)」ボタン 一人称視点 / 三人称視点を切り替えられます
- UI オン / オフ:「SELECT(SHARE)」ボタン
- 情報 Window メニュー:「△(Y)」 ボタン 情報 Window でのメニュー選択は左十字ボタンで行い、実行は「○(B)」ボタン、キャンセルは「×(A)」ボタンを押します。 • 日時設定メニュー:「○(B)」 ボタン
- 日時設定でのメニュー選択は十字ボタンの左右で行い、数値の変更は十字ボタンの上下で行い、Update は「○(B)」ボタン、メ ニュー終了は「×(A)」ボタンを押します。
- Stellarium メニュー:「×(A)」 ボタン Stellarium でのメニュー選択は十字ボタンの左右で行い、ON/OFF は「○(B)」ボタン、メニュー終了は「×(A)」ボタンを押し ます。

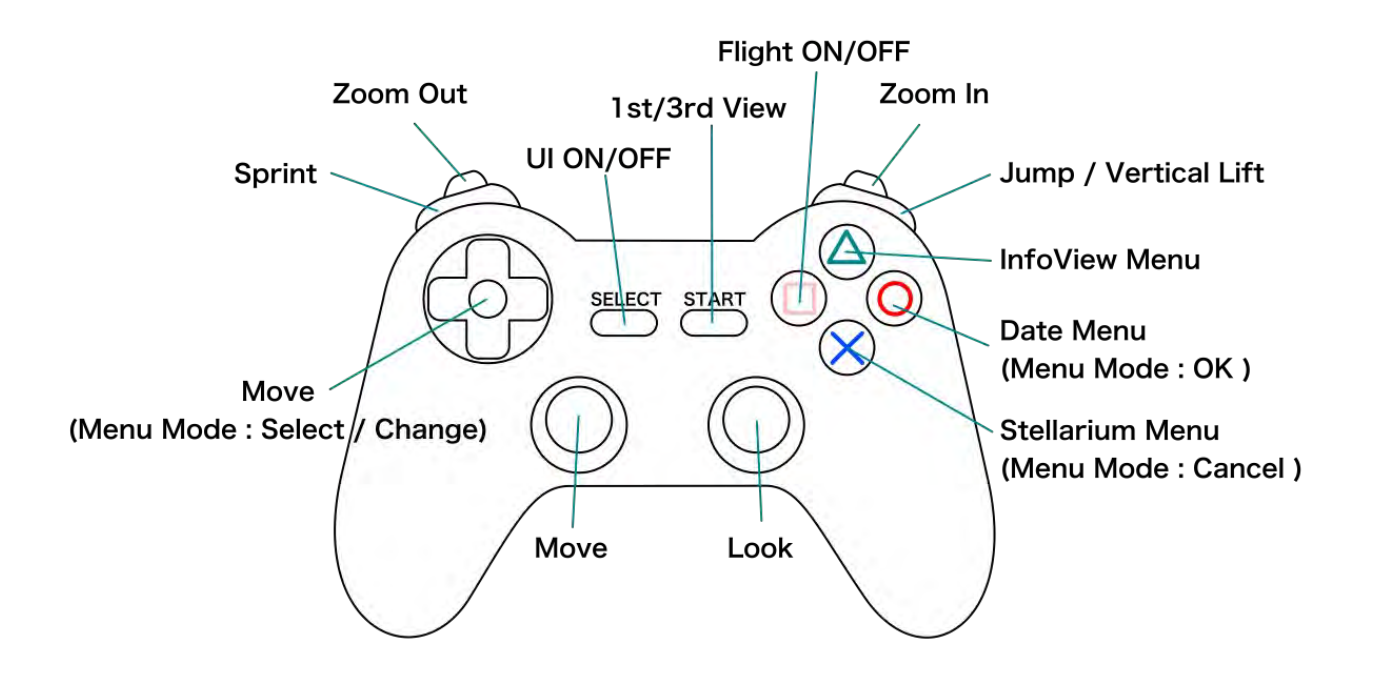

# <span id="page-19-0"></span>**6-3.** 表示設定

画面左上の「Setting」ボタンを押すと、下記の表示設定を行うことができます。

## **6-3-1.** 言語

Language のプルダウンから、表示言語を選択できます。

#### **6-3-2.** 座標系

Coordinate System のプルダウンから、トップバーおよび 情報 Window に表示する座標系を選択することができます。 選択できる座標系は以下の通りです。

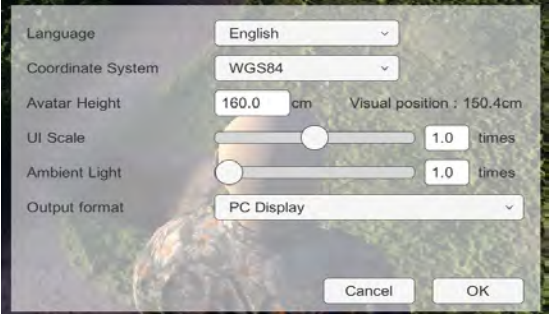

- WGS84:経緯度(小数点 10 進数表記)の世界座標系です。
- JP19(Japan PRCS):日本平面直角座標系(19系)(Y,X の m 表記)です。Zone に系番号(1~19) を指定します。
- UTM:UTM 座標系(E,N の m 表記)です。Zone にゾーン番号(1〜60)を指定します。

### **6-3-3.** アバター身長

アバターの身長を設定できます。身長が未設定の時は 176cm に設定されます。 また、視位置は身長\*0.94 の高さに設定されます。身長 176cm の場合は、眼の高さは 165.4cm になります。

## **6-3-4. UI** サイズ

UI を 0.5〜1.5 倍のサイズに可変する事ができます。ディスプレイの dpi や画面サイズに応じて、調整してく ださい。

注:出力形式に PC Display を選択した場合のみ有効です。

#### **6-3-5.** 環境光

Ambient Light のスライドバーから環境光の強さを 1〜8 倍の範囲で調整できます。

深夜の月明かりがなく真っ暗な環境でも、環境光を調整することにより、地上や室内を表示することができ るようになります。

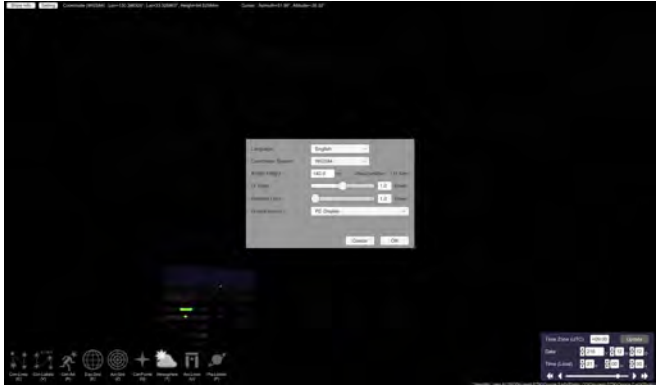

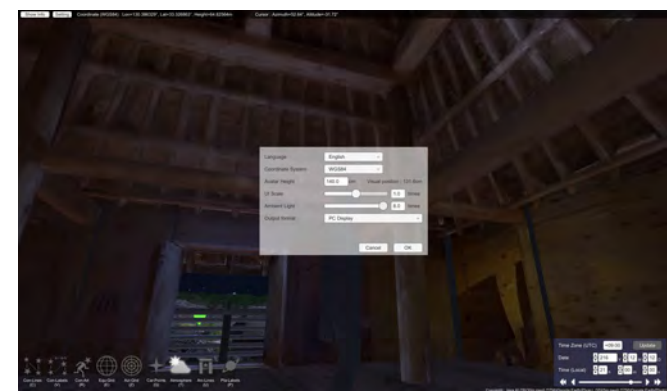

*Fig 7:* 追加環境光 *Min Fig 6:* 追加環境光 *Max*

#### **6-3-6.** 出力形式

Output format から、出力形式を「PC Display」「HMD」 「Dome Master」のいずれかから選ぶ事ができます。

現在のところ、HMD は Windows + Meta(Oculus) Rift / Quest / Quest2 にのみ対応しており、Mac やその他の HMD では再生できません。詳しくは「7. HMD(Head Mount Display)」をご覧ください。

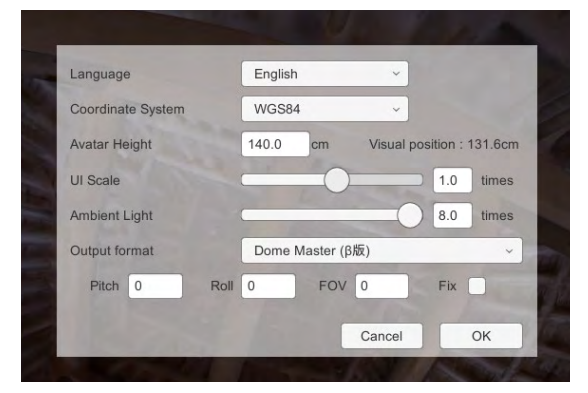

Dome Master 形式を選んだ場合、

- ・ピッチ(傾斜角):-90〜90°
- ・ロール(回転角):-180〜180°
- ・FOV(視野角):0〜360°
- ・回転固定:アバターの進行方向に合わせて回転するかどうか

の追加設定を行う事ができます。詳しくは「8. ドームマスター」をご覧ください。

# <span id="page-20-0"></span>**6-4.** トップバー及び情報 **Window**

arcAstroVR に読込まれたマーカーや補助線、オブジェクトの情報は、情報 Window に表示されます。

情報 Window は画面上部にあるトップバーの「Show (Close) Info」ボタンによって、表示 / 非表示させる ことができます。また、情報 Window の右下にあるリサイズボックをドラッグすることで、情報 Window のサイズを変更することができます。

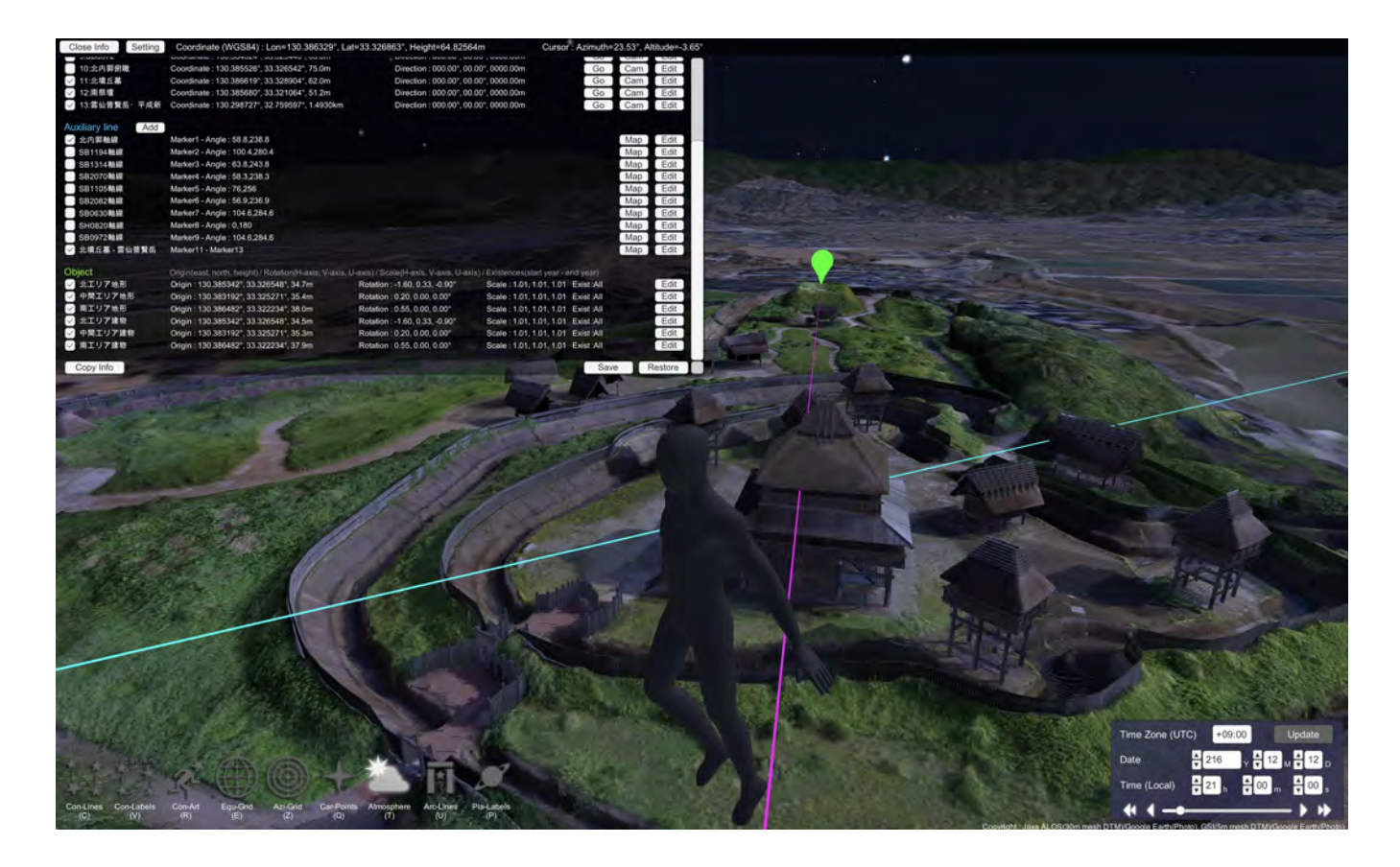

### **6-4-1.** 表示項目

最上段のトップバーには、以下の内容が表示されます。

- ・表示座標系の種別
- ・現在位置の座標・楕円体高 (注:人間の足元からの計算になります)
- ・カーソルの方位角・高度角 (注:カメラ位置からの計算になります)

#### Close Info Setting Coordinate (WGS84) : Lon=130.386430°, Lat=33.327246°, Height=69.71659m Cursor : Azimuth=14.68°, Altitude=-21.00° *Fig 8:* トップバー

情報 Window には、以下の内容が表示されます。

- ・マーカーの座標・楕円体高、現在位置から見た場合の方位角・高度角・距離 (注:人間の目からの計算になります)
- ・補助線の初端マーカー番号、終端マーカー番号または補助線方位角
- ・オブジェクト原点の座標・楕円体高、限定からの回転角、スケール、存在の開始年・終了年

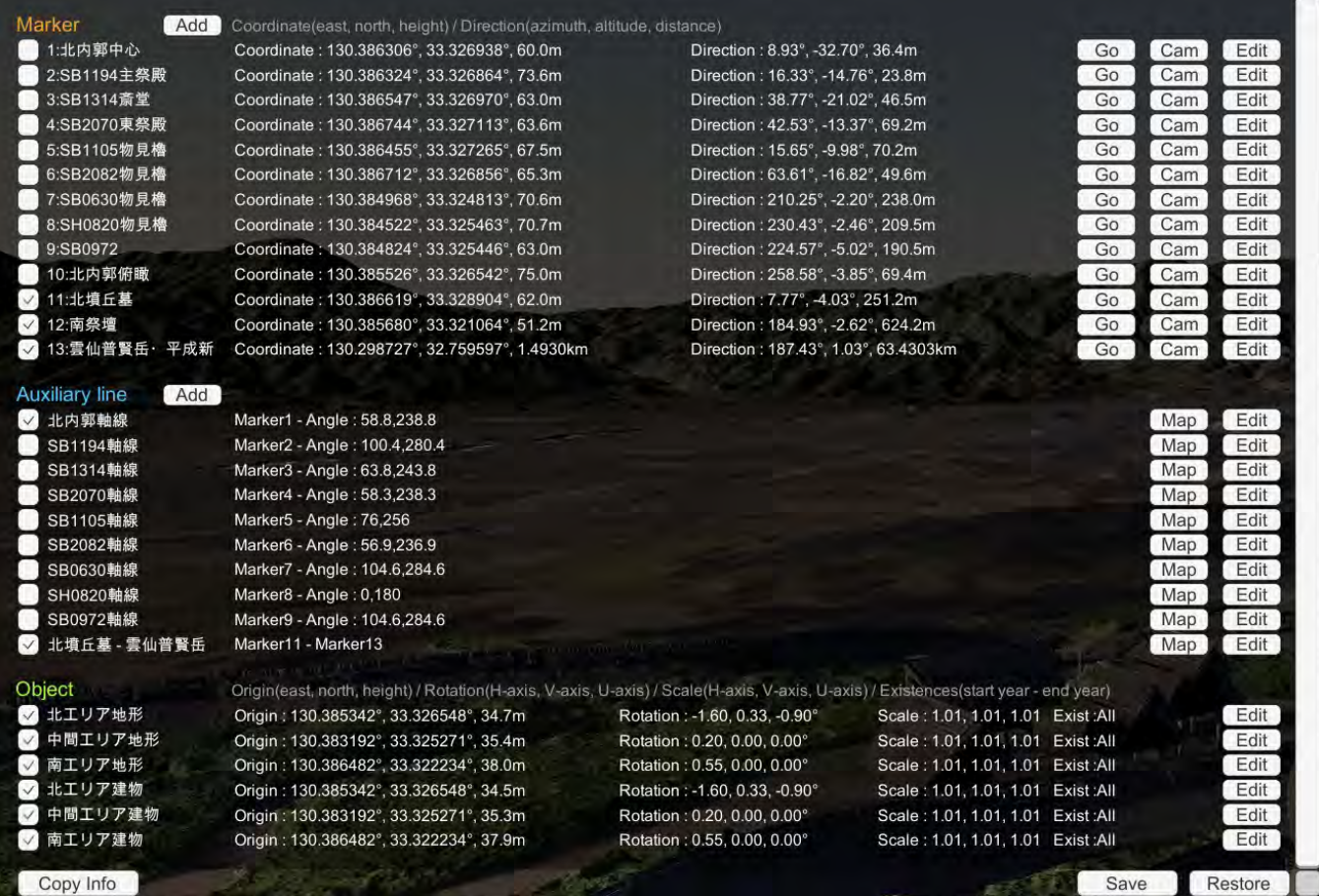

*Fig 9:* 情報 *Window*

## **6-4-2.** 表示チェックボックス

情報 Window の左側にあるチェックボックスは、マーカーや補助線、オブジェクトの表示をコントロール します。

(注:オブジェクトの場合、表示チェックボックスが ON になっていても、存在開始年以前または存在終了 年以降の年になっている場合は表示されません)

#### **6-4-3.** 追加ボタン

マーカーや補助線は、「Add」ボタンを押すことで追加することができ ます。

マーカーの初期位置は、現在アバターが立っている位置が入力されます。 名前や座標、色を入力し、「OK」を押すことで追加できます。

補助線の初期位置は Marker 番号 1、Angle 0°に設定されます。名前や 初端、終端、色を入力し、「OK」を押すことで追加できます。

#### **6-4-4.** 移動ボタン

マーカー情報の右側にある「GO」ボタンは、マーカーの位置へ移動す るボタンになっています(画面上のマーカーを左クリックでも移動する ことが可能です)。

## **6-4-5.** 固定カメラボタン

1つのマーカーにつき固定カメラを 1 台設置できます。定点観測に利 用したり、衝突設定がないので、人が入り込む事ができない狭い箇所 での景観確認に利用する事ができます。

固定カメラは、マーカー情報の右側にある「Cam」ボタンを押すことで、固定カメラモードになり、画像を 見る事ができます。

固定カメラモードでは、方位角、迎角、回転角、視野角の設定ダイアログが画面右上に表示されます。固定 カメラモードから元に戻るには、設定ダイアログの「Cancel」または「Close」を押します。「Cancel」を 押した場合には、変更した方位角、迎角、回転角、視野角の設定は失われます。

#### **6-4-5.** 編集ボタン

マーカー情報 / 補助線情報 / オブジェクト情報の右側にある「Edit」 ボタンは、各情報の名前、座標、色等の編集を行うことができます。

なお、マーカーや補助線は「Delete」にチェックを入れて、「OK」 ボタンを押すと、削除することができます。

(注:オブジェクトの追加 / 削除ボタンはありません。オブジェクトを追加したい場合は、設定ファイル (dataset.txt)の記述を修正して、立ち上げ直してください)

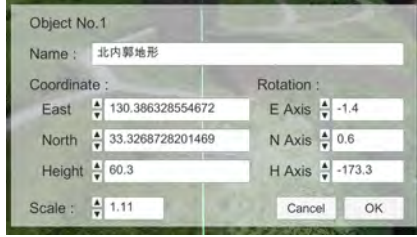

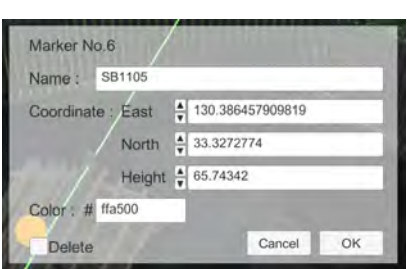

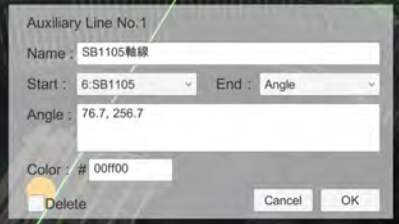

*Fig 10: Add* や *Edit* による編集画面 (マーカーと補助線)

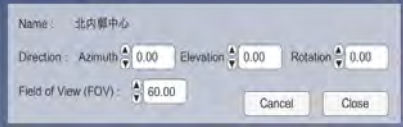

## **6-4-6.** コンパスマップボタン

補助線情報の右側にある「Map」ボタンは、補助 線初端のマーカーを中心とした、コンパスマップ を表示します。

表示領域の拡大縮小は、Zoom In / Zoom Out 操 作(マウス / キーボードであれば Ctrl+マウスホ イール)と同じです。

画面右上の「Close Compass Map」ボタンを押 すことで、通常画面に戻ることができます。

### **6-4-7.** コピーボタン

情報 Window 左下にある「Copy Info」ボタンは、 情報ウィンドウの記載情報をクリップボードに取 得することができます (Ctrl+C または Cmd+C でもコピー可能です)。

クリップボードに取得した記載情報はタブ区切り になっており、表計算ソフトにペーストすると、 セルに分割されて書き込まれます。

#### **6-4-8.** 保存ボタン

情報 Window 右下にある「Save」ボタンは、 Add ボタンや Edit ボタンによって追加・編集さ れた情報を、新たな dataset.txt として書き出しま す。

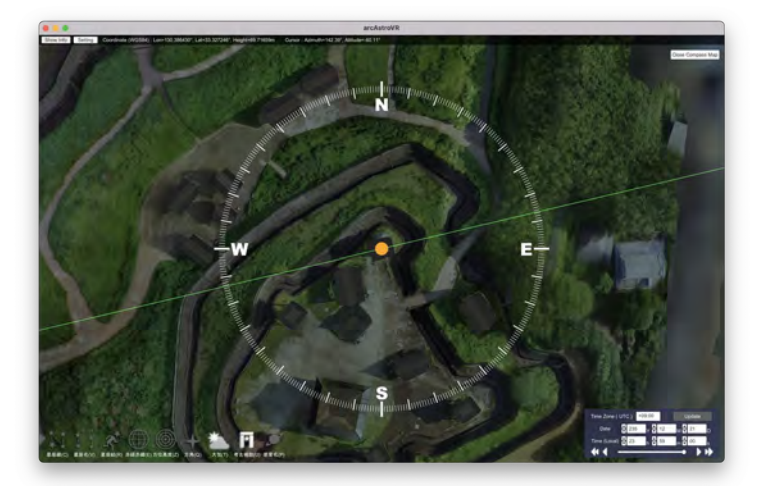

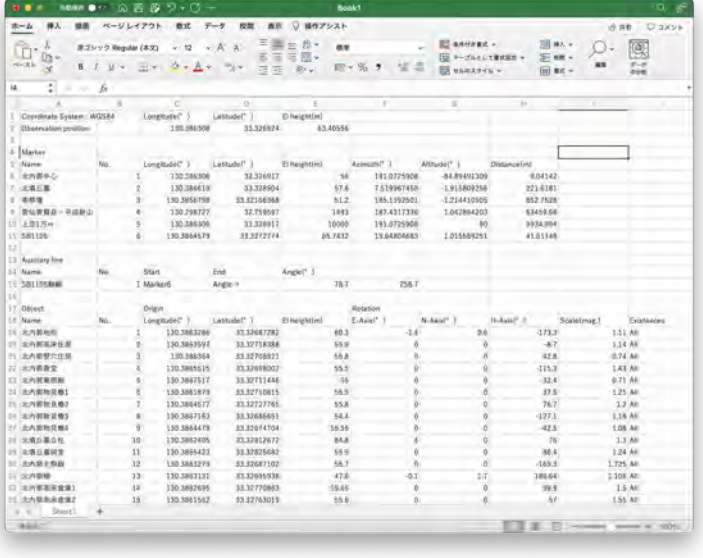

#### **6-4-9.** リストアボタン

情報 Window 右下にある「Restore」ボタンは、Add ボタンや Edit ボタンによって追加・編集された情報 をキャンセルし、起動時に読み込んだ dataset.txt の情報に戻します。

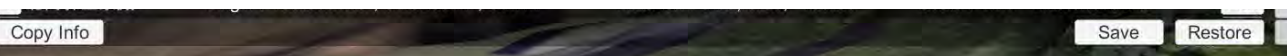

# <span id="page-24-1"></span>**7. HMD**(**Head Mount Display**)

arcAstroVR は Head Mount Display を利用して、6自由度(6FOV)のより没入感のある視聴をすることが できます。対応している HMD は次の通りです。

• Meta(Oculus) Rift / Quest / Quest2 (Quest Link / Air Link モードで PC と接続)

動作には PC が OpenXR に対応している必要があります。現在のところ、Mac は OpenXR に非対応のため、 Windows のみの対応となります。また、OpenXR で動作するには、高性能な GPU 及び豊富なメモリを要 しますのでご注意ください。ご自身の PC が対応しているかどうかについては、各 HMD の対応 PC 表をご 参照ください。

## <span id="page-24-0"></span>**7-1. HMD** の接続・起動

以下の手順で、起動してください

1. Quest Link または Air Link で 、Meta Quest と PC を接続状態にします。 1. Oculus PC アプリ (https://www.meta.com/jp/quest/setup/) を起動 2. Quest Link ケーブルで、HMD と PC を接続。(Air Link で接続でも構いません) 3. HMD 内の表示に「Quest Link をオンにする」という表示が出た場合は、「オンにする」をクリック。 4. Quest / Quest2 の場合は、HMD 内の Quest ホーム画面の設定欄から、「Quest Link」ボタンをクリックし Quest Link モードを起動。

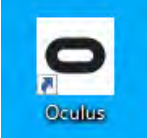

- 2. PC 上で、Stellarium を立ち上げます。
- 3. PC 上で、arcAstroVR を立ち上げ、dataset.txt を読み込みます。
- 4. arcAstroVR のトップバーのメニューから Setting をクリックし、Setting ダイアログを開きます。 Show Info | Setting | Coordinate (WGS84) : Lon=130.386306°, Lat=33.326917°, Height=55.81248m Cursor : Azimuth=27.43°, Altitude=-46.18°
- 5. Output format のプルダウンから HMD を選択します。

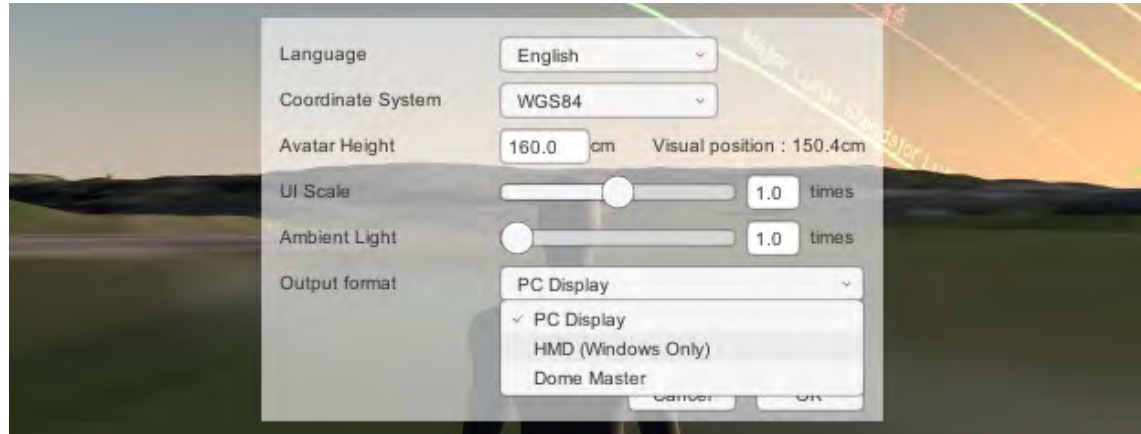

- 6. HMD を装着します。
- 7. 右 HMD コントローラから伸びる赤いラインを「OK」ボタンに合わせ、右 HMD コントローラのト リガーボタンを押して、Settings ダイアログを閉じます。

# <span id="page-25-0"></span>**7-2. HMD** の操作

HMD コントローラのボタン操作は右図の ようになります。

HMD 画面では、以下の制限があります。

- ・1人称視点のみです
- ・拡大・縮小はできません
- ・コンパスマップは表示できません
- ・固定カメラは表示できません

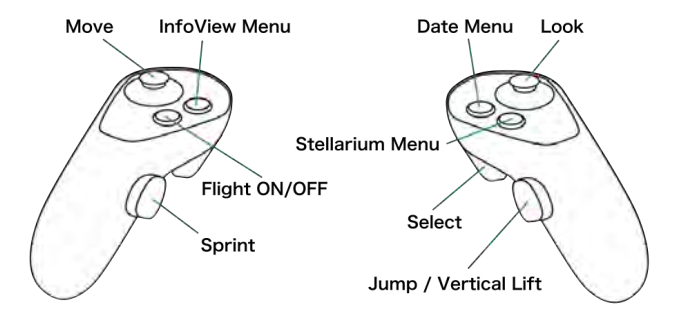

HMD コントローラの InfoView Menu / Date Menu / Stellarium Menu ボタンを押すと、各 Menu が表示 されます。

Menu が表示されると、右コントローラーから赤ラインが伸びるので、そのラインを押したいボタンに合わ せます。ボタンが押せる状態になると白ラインに色が変わります。その状態で Select トリガーをクリックし て実行します。

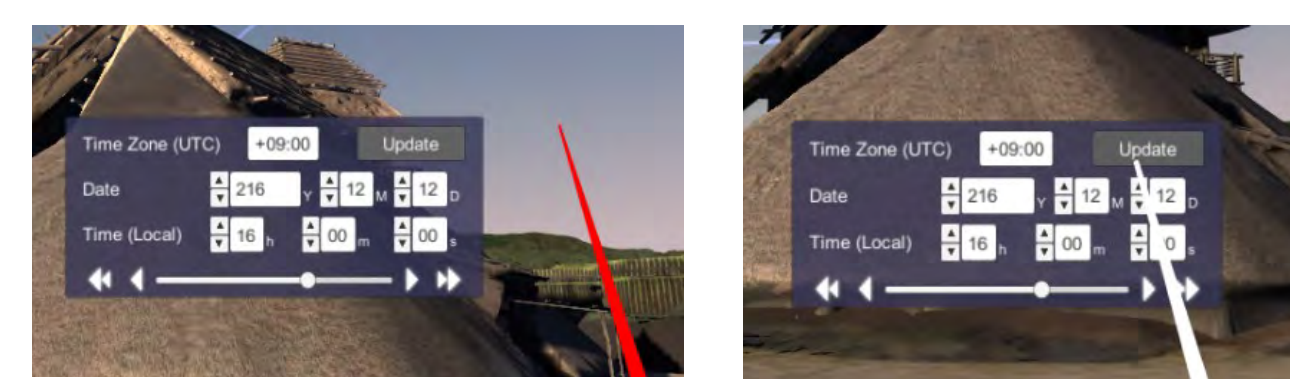

Menu を消したいときは、各 Menu ボタンをもう一度押します。

# <span id="page-26-1"></span>**8.** ドームマスター

arcAstroVR はドームマスター形式の出力に対応し、魚眼レンズをつけたプロジェクターでドーム投影が可 能です。

# <span id="page-26-0"></span>**8-1.**ドームマスター出力の設定

- 1. トップバーのメニューから Setting をクリックし、Settings ダイアログを開く。<br>
Show Info Setting Coordinate (WGS84): Lon=130.386306°, Lat=33.326917°, Height=55.81248m Cursor : Azimuth=27.43°, Altitude=-46.18°
- 2. Output Display のプルダウンから Dome Master を選択する。

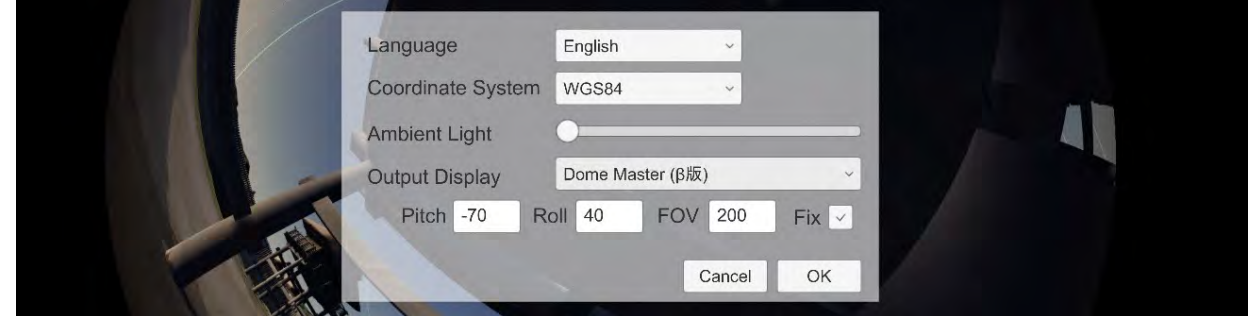

3. 投影するプロジェクタやドーム形状に合わせて、Pitch、Roll、FOV、Fix の設定を行う。

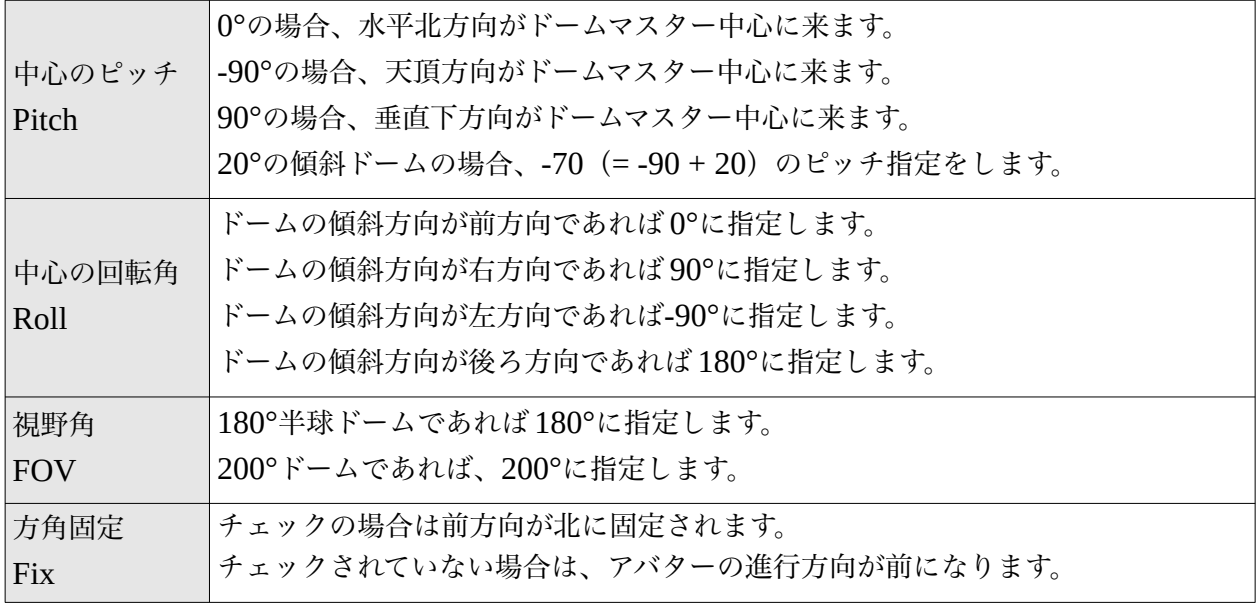

4. ドームマスター出力を終了する際は、Settings ダイアログを開き、Output Display のプルダウンか ら PC Display を選択します。

# <span id="page-27-1"></span>**9.Stellarium** の設定を使った高度な表示

# <span id="page-27-0"></span>**9-1.**星空表示の設定

Stellarium で「空と表示の設定」ボタン[F4]を押すことで、より高度な表示設定を行うことができます。 Stellarium で設定した表示を ArcAstroVR に反映するには、ArcAstroVR で日時パネルの Update ボタンを 押してください。

• 空:

天の川の明るさ/彩度、黄道光の明るさ、大気の屈折/吸光設定、光害の設定、恒星表示の明るさ、 恒星表示のサイズ、恒星表示の等級制限などが行えます。

- 太陽系天体: 軌道の表示設定、軌跡の表示、光行差の計算、月の拡大設定、惑星光度の計算式設定などが行えま す。
- 星雲・星団・銀河: 表示する天体カタログや、表示種別の選択ができます。
- グリッド: 表示する線の選択ができます。
- 星の文化: 世界各地の文化にまつわる星座名や星座線、星座絵の表示選択ができます。

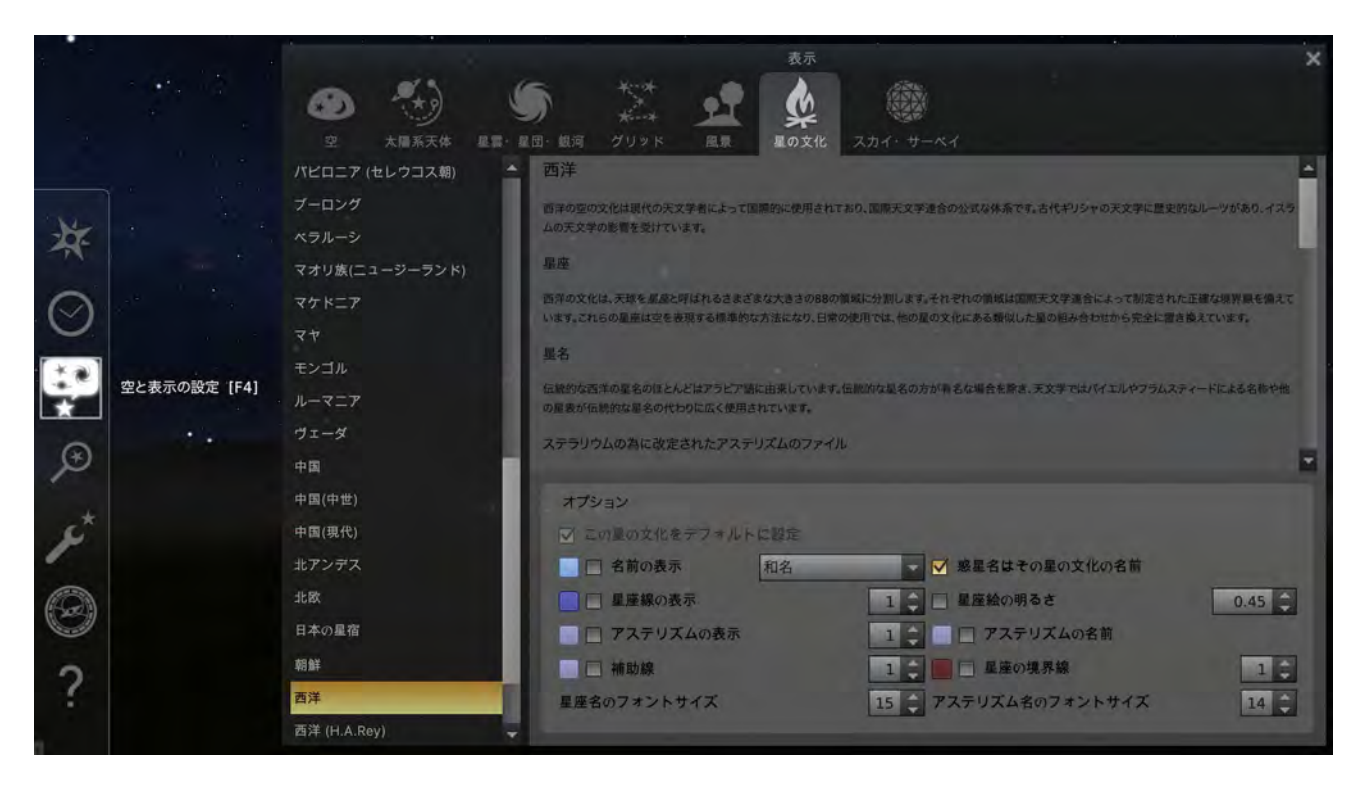

# <span id="page-28-1"></span>**9-2.** 天文計算 **Window**

「天文計算ウィンドウ」[F10]で、さ まざまな天文現象の計算ができます。

- 天文現象: 2天体間の衝や隠蔽などの検 索ができます。
- 日食と月食: 地球上全ての日食、観測地点 で見られる日食、月食、惑星 の太陽面通過などの検索がで きます。

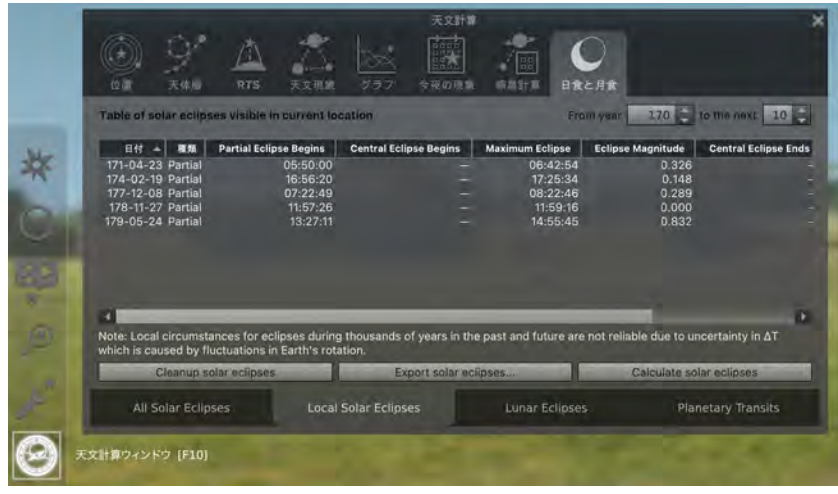

# <span id="page-28-0"></span>**9-3.**その他設定

「設定画面」[F2]で、基本的な環境設定の変更ができます。

• メイン:

言語設定を変更できます。また、次回も同じ表示設定で起動できるように、表示設定や設定の保存 をすることができます

- 時刻: 日付の表示設定や、自転速度補正のアルゴリズムを変更できます。
- ツール:

測心座標の ON/OFF や章道計算の ON/OFF ができます。

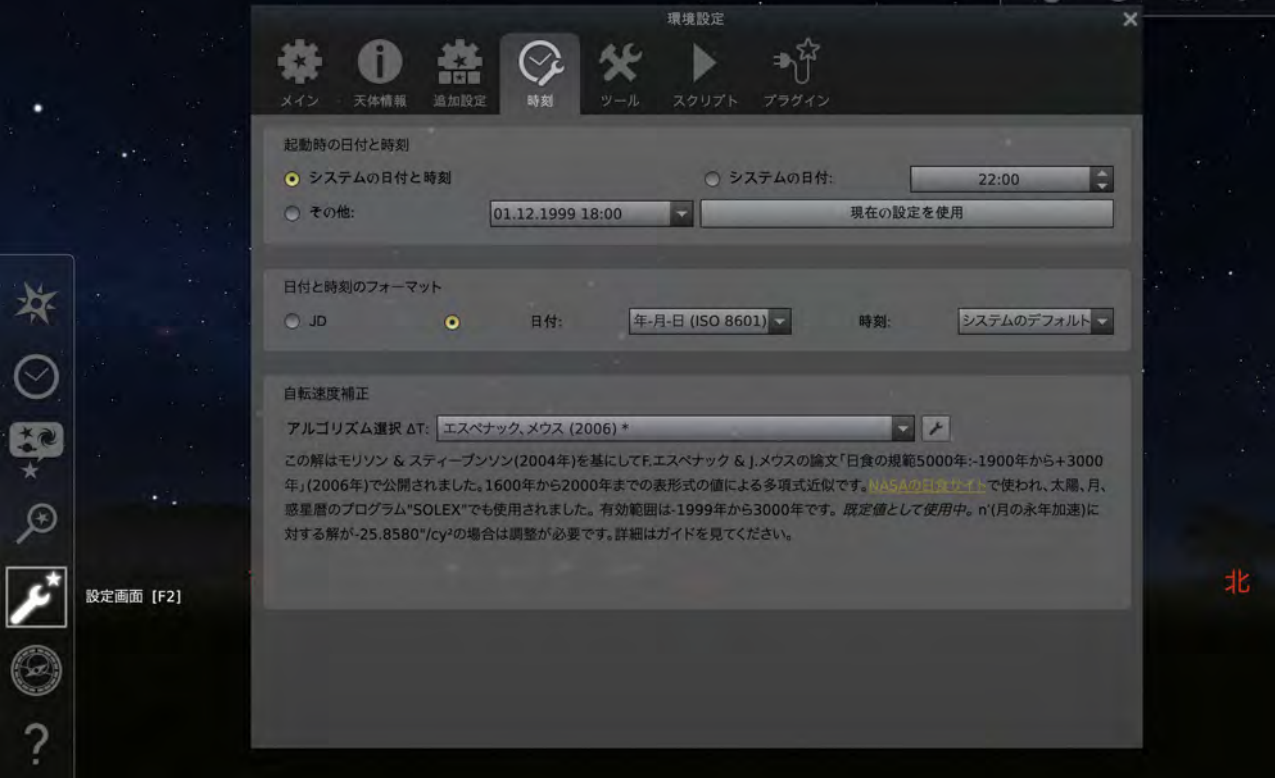

# <span id="page-29-2"></span>**10.** ライセンス

arcAstroVR は 2022 年 4 月 1 日に GPLv3 ライセンスでリリースされました。

# <span id="page-29-1"></span>**Unity** 組み込みパッケージ

- **Stellarium-unity-spout-JSONobject-U2017-3** Authors: Georg Zotti Contact: https://github.com/Stellarium/stellarium-unity Version: Released September 15, 2020 Licence: GNU General Public License v3.0
- **3rd Person Controller + Fly Mode** Authors: Vinicius Marques Contact: https://ricardoreis.net Version: 2.1.5 Licence: Unity Asset Store standard EULA
- **JSON Object**

Authors: Defective Studios Contact: http://defectivestudios.com/company Version: 2.1.2 Licence: Unity Asset Store standard EULA

- **Dome Tools** Authors: At-Bristol Contact: http://at-bristol.org.uk Version: 1.1 Licence: Unity Asset Store standard EULA
- **TriLib2** Authors: Ricardo Reis Contact: https://ricardoreis.net Version: 2.1.0 Licence: Unity Asset Store standard EULA

<span id="page-29-0"></span>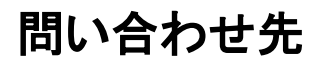

office@arcAstroVR.org